# **Operating instructions**

FRIAMAT 7

Barcode

06.08.20

 $24.7$  $231$ 

 $\mathbf{A}$ 

**CO** 

 $\left( \bullet \right)$ 同

 $\bigodot$ 

►

↗

FRIAMAT 7 prime FRIAMAT 7 basic

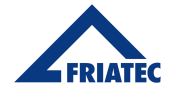

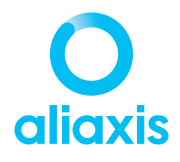

## **Table of Content**

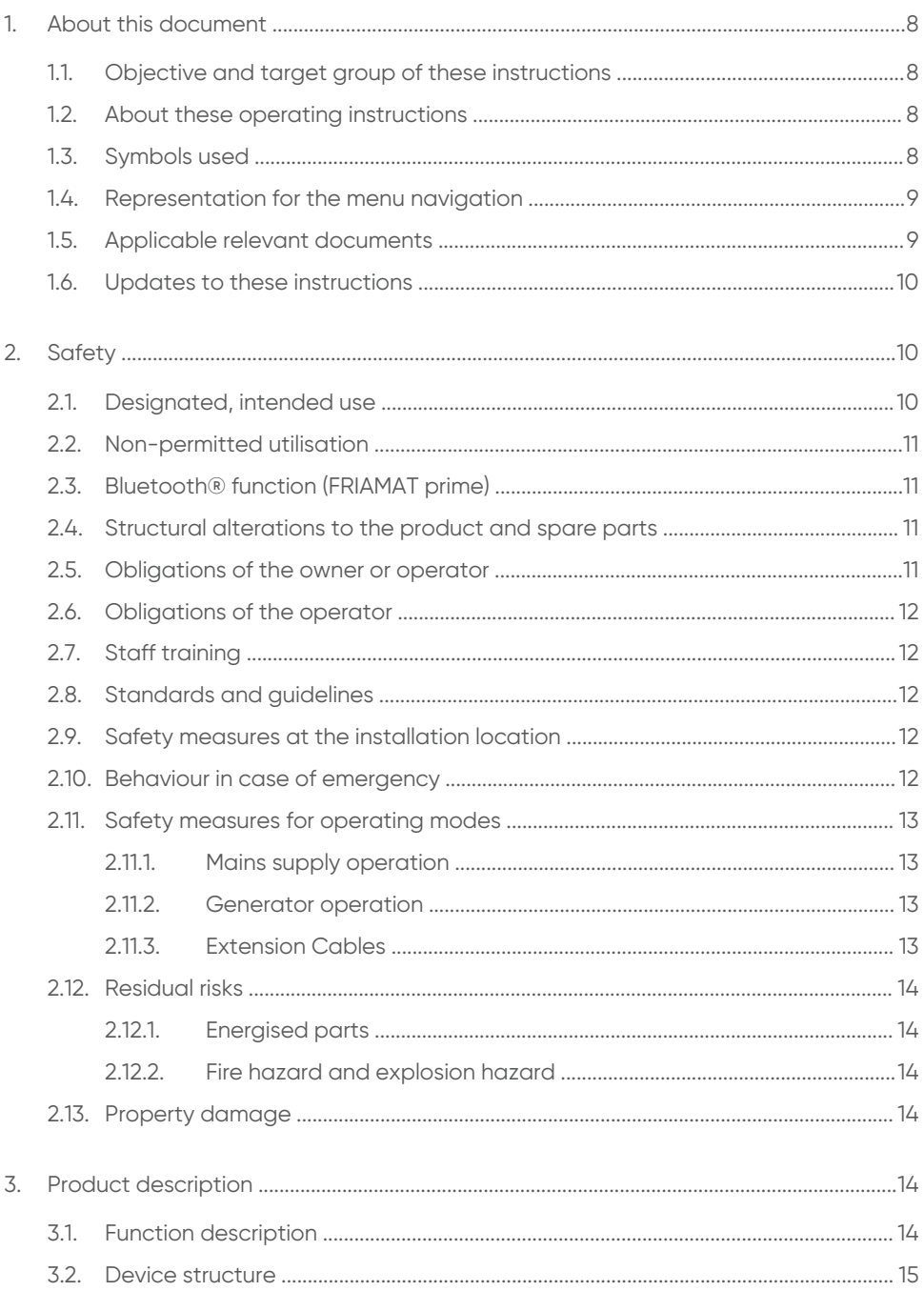

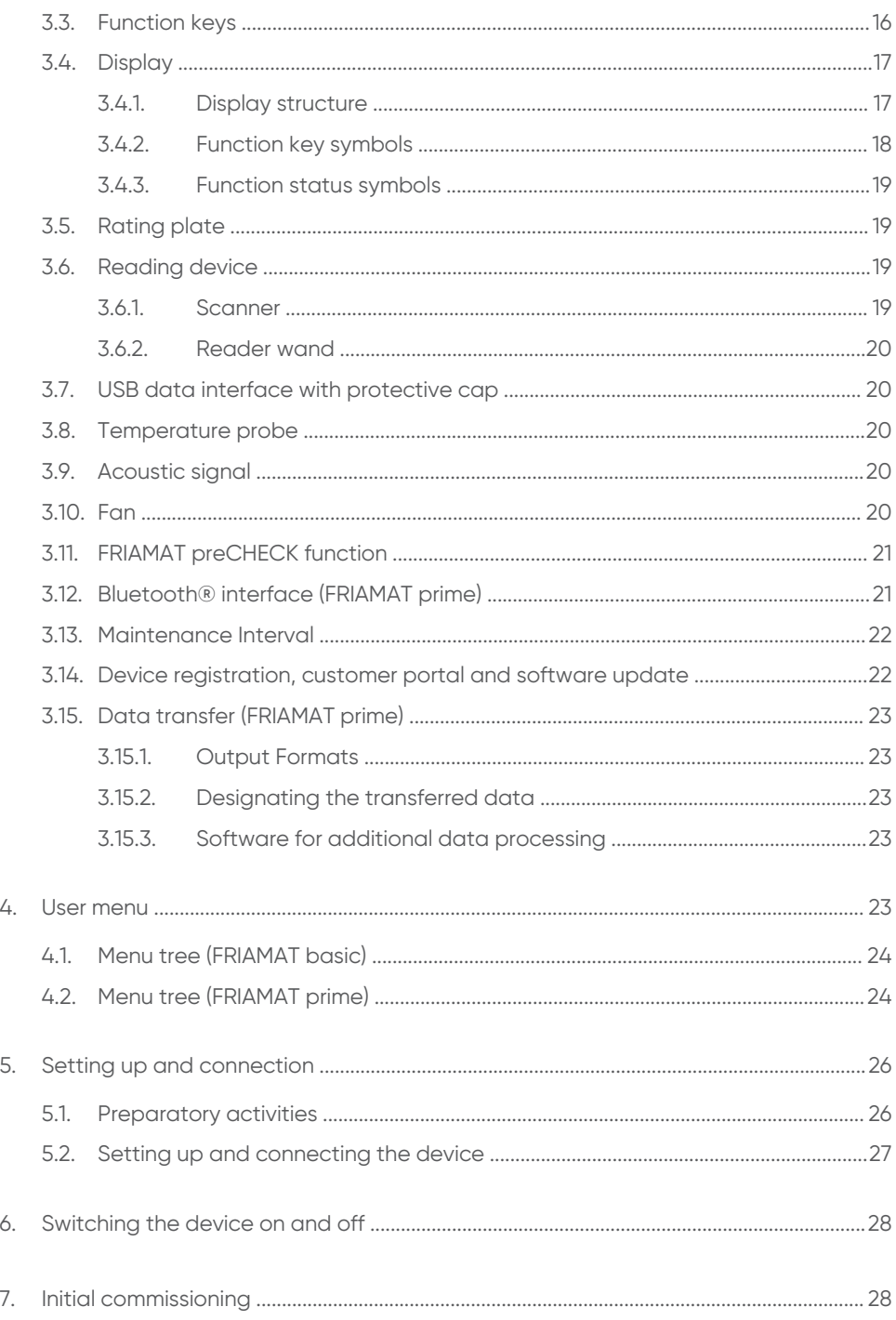

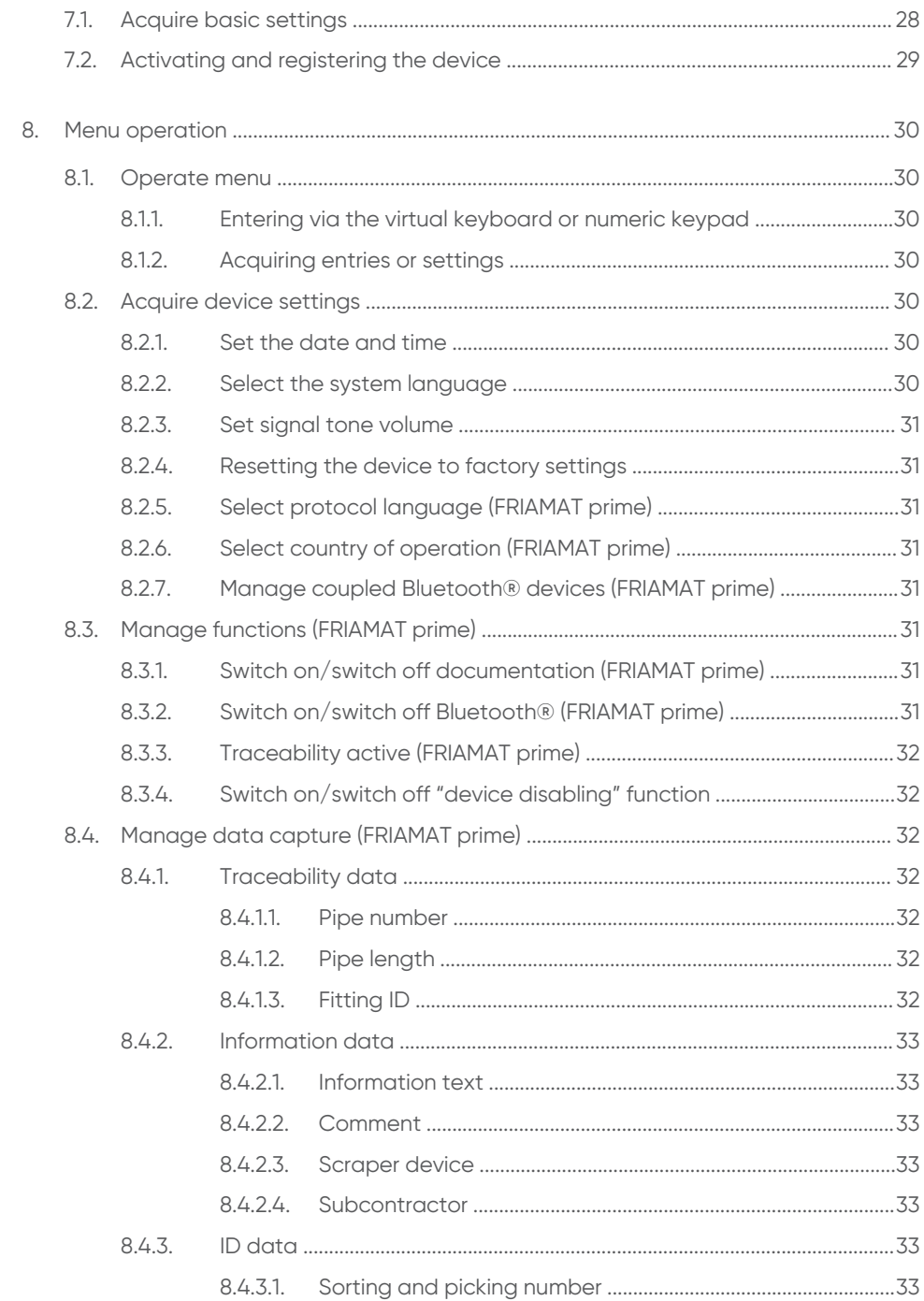

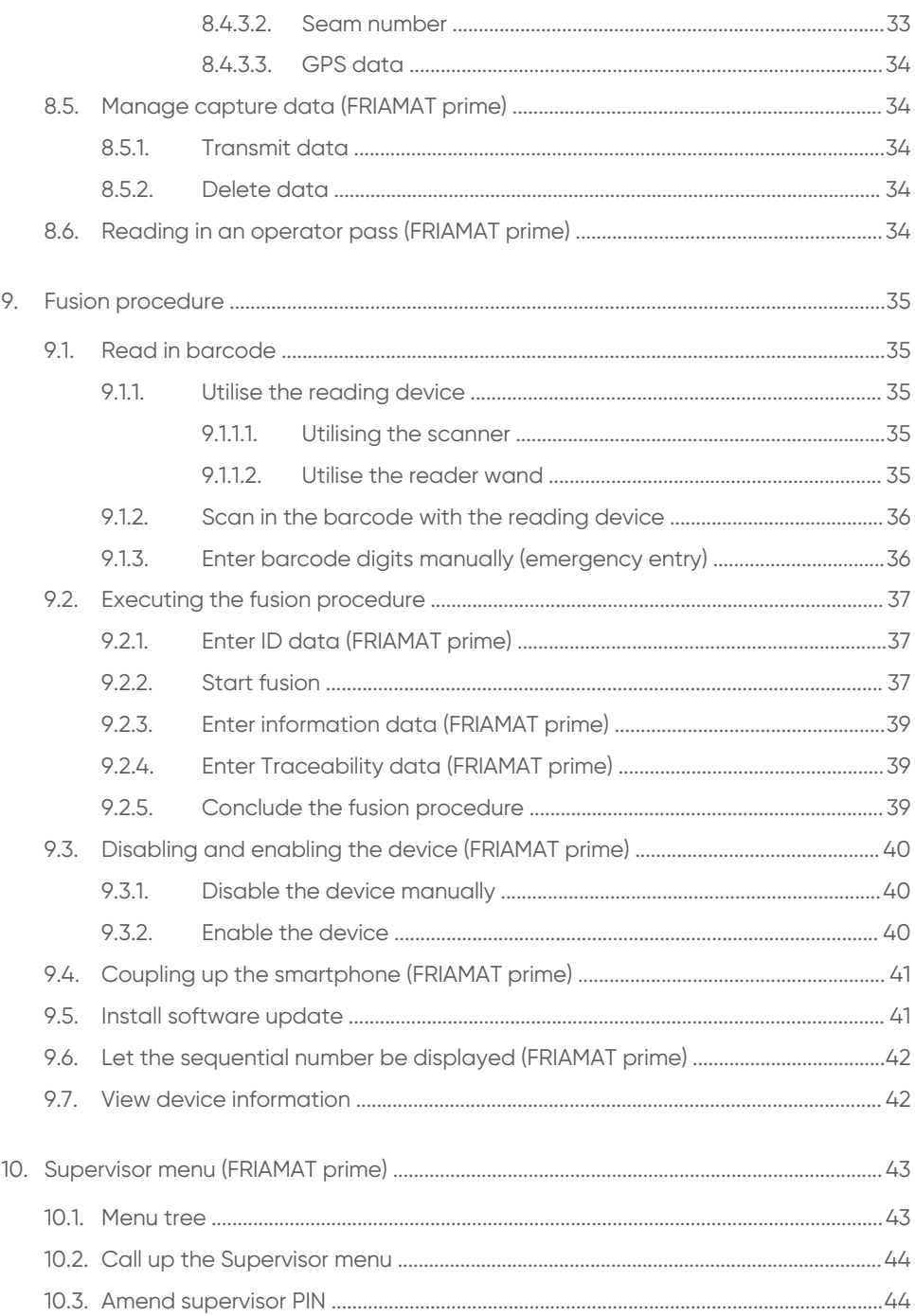

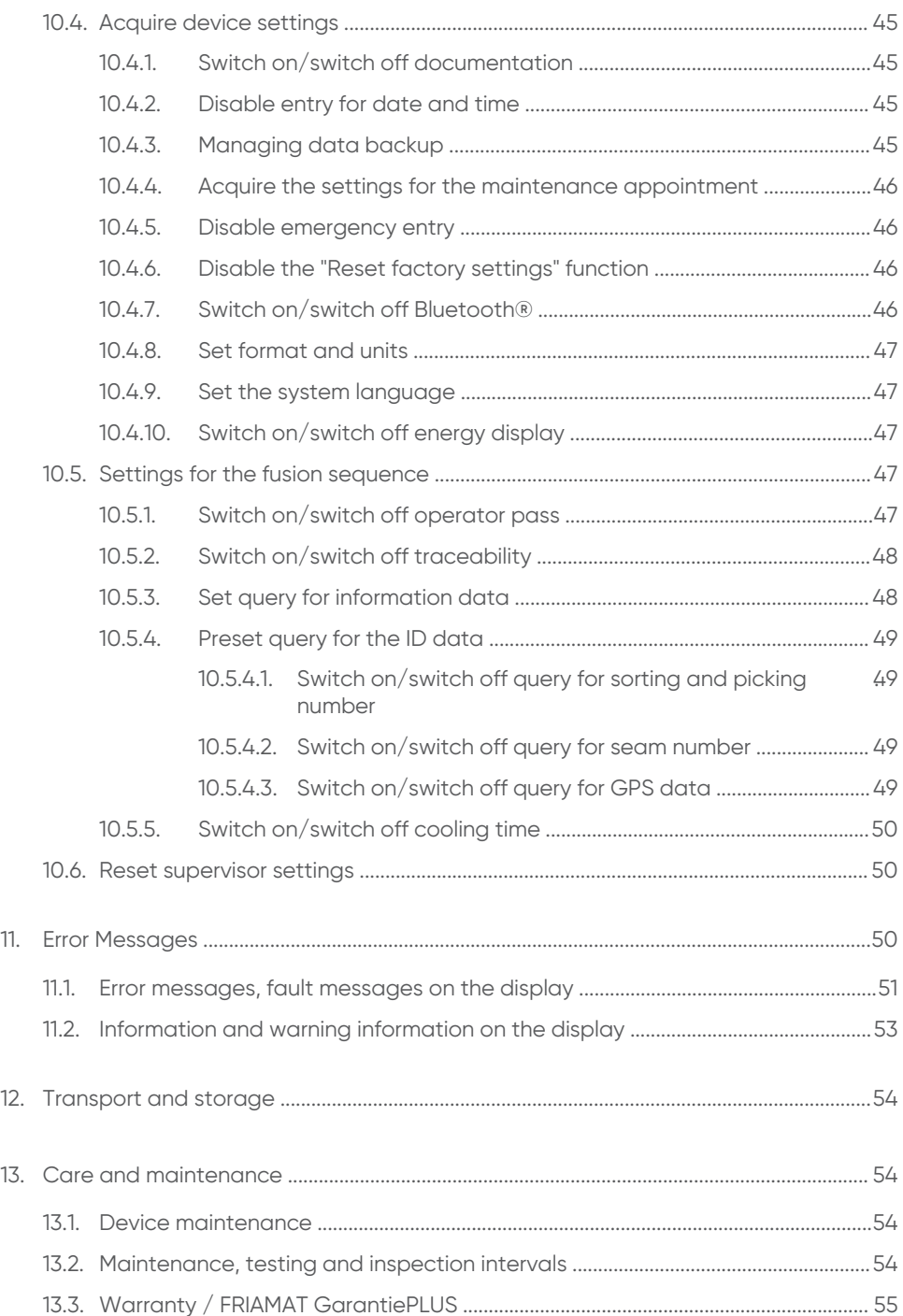

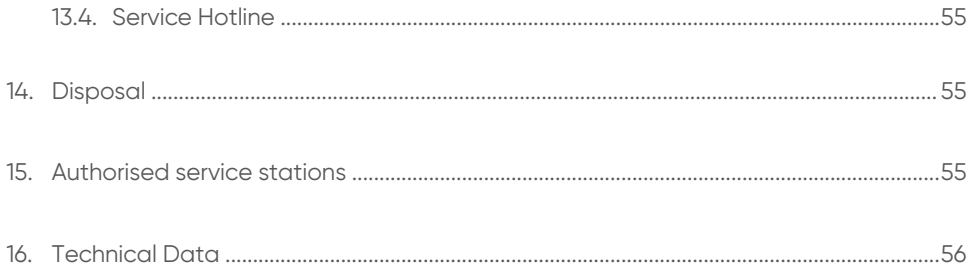

## <span id="page-7-0"></span>**1. About this document**

## <span id="page-7-1"></span>**1.1. Objective and target group of these instructions**

These instructions describe all the necessary work steps, measures and precautions in order to ensure safe and professional handling of the product.

These instructions are intended for the following target group:

- People who will transport, commission and operate the product
- Operators and/or owners

### <span id="page-7-2"></span>**1.2. About these operating instructions**

## **INFO**

- **EXECT** Read these operating instructions carefully before assembly and use.
- **Observe all applicable documents.**
- **The operator must keep these operating instructions for the lifetime of the** product.
- **Follow the described sequence of operations.**
- **If there is a change of ownership, pass on these instructions with the unit.**

## <span id="page-7-3"></span>**1.3. Symbols used**

The following flags and symbols are used in this document:

#### **DANGER**  $\Lambda$

This warning describes an immediate threatening danger.

▶ Failing to heed it can result in death or extremely serious injuries.

## **WARNING**

This warning describes a possibly threatening danger.

▶ Failing to heed it can result in death or extremely serious injuries.

## **CAUTION**

This warning describes a possibly threatening danger.

▶ Failing to heed it can cause slight or minor injuries.

## **HINT**

This warning describes a danger that can result in damage to property.

▶ Measures for avoiding damage to property are described here.

## **INFORMATION**

This notice provides information about the following subjects:

- **■** Usage tips
- Additional information

#### <span id="page-8-0"></span>**1.4. Representation for the menu navigation**

The navigation to the menu items is shown in abbreviated form in the following chapters:

[Menu] > [Name of the menu item].

#### **Example**

Call up the menu item: Main menu > basic settings > date and time

Execute the following steps in order to navigate to the menu item for date and time:

- 1. Press the menu function key. The main menu will be displayed.
- 2. Utilise the direction keys to navigate to the menu item for basic settings in the main menu.
- 3. Press the confirmation function key or OK key. The menu items under basic settings will be displayed.
- 4. Navigate to the date and time menu items with the direction keys.
- 5. Press the confirmation function key or OK key. The date and time menu will be displayed.

#### <span id="page-8-1"></span>**1.5. Applicable relevant documents**

The following documents apply in connection with these instructions:

 $\circ$ 

- **Mini scanner operating instructions**
- 1D/2D scanner operating instructions
- **•** Fittings assembly instructions

### <span id="page-9-0"></span>**1.6. Updates to these instructions**

The technical information contained in these operating instructions is reviewed regularly to make sure it is up to date. The date of the last revision is specified on the document. Updated instructions are available online at [http://www.aliaxis.de/en/services/downloads](http://www.aliaxis.de/de/services/downloads)

<span id="page-9-1"></span>We would also be pleased to send you a printed version.

## **2. Safety**

The device corresponds to the state of the art and is built according to recognised safety standards and equipped with the necessary protective devices. The device has been tested for function and safety before delivery.

There is a hazard of danger to the health of the operator in the event of incorrect operation or misuse. Material damage to the device or to other material assets of the operator can additionally occur or the performance of the device can be reduced.

### <span id="page-9-2"></span>**2.1. Designated, intended use**

The FRIAMAT fusion unit has been designed for a maximum fusion voltage of 48 V and is intended for fusion the following fittings:

- FRIALEN safety fittings with pressure pipes made of PE-HD (SDR 17-7)
- FRIALEN large pipe technology with pressure pipes made of PE-HD (SDR 17-7)
- FRIAFIT fittings with pipes made of PE-HD (SDR 17-33)
- Fittings from other manufacturers with a barcode which fulfils one of the following requirements:
	- 24-digit (according to ISO 13950: 2007-03)
	- 2D barcodes (according to ISO 12176-5)

The FRIAMAT fusion unit has been designed for industrial applications. This comprises the voltage power supply with generators and standard mains voltage.

Designated intended use also includes compliance with the following instructions:

- Notes and information in these operating instructions
- Power specifications and technical data of the fusion unit (refer to Chapter 16. [Technical Data,](#page-55-0) P.56)
- Power specifications and technical data for the fittings which are to be fused (refer to Chapter 16. [Technical Data,](#page-55-0) P.56)
- General and manufacturer-specific processing, workmanship provisions and regulations for fusion fittings
- Valid provisions and regulations on accident prevention, environment and disposal
- Relevant safety provisions
- All country-specific standards, laws, guidelines and directives

### <span id="page-10-0"></span>**2.2. Non-permitted utilisation**

Do not utilise the following fusion units or fittings:

- Damaged fusion units
- **E** Fusion units whose lead seal has been broken open
- **•** Fittings without a barcode
- **Generators which do not comply with the EMCG law**

### <span id="page-10-1"></span>**2.3. Bluetooth® function (FRIAMAT prime)**

The FRIAMAT fusion unit is equipped with a Bluetooth $^@$ interface. Utilising the Bluetooth®is currently only permitted in the following countries:

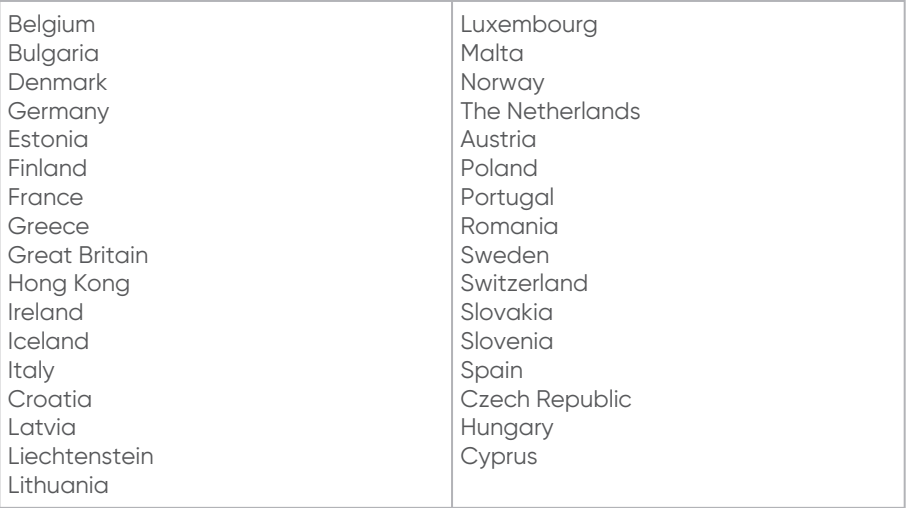

### <span id="page-10-2"></span>**2.4. Structural alterations to the product and spare parts**

Conversions, alterations and modifications to the device are not permitted for safety reasons.

All warranty claims will become invalid for FRIAMAT fusion units whose lead seals have been broken.

#### <span id="page-10-3"></span>**2.5. Obligations of the owner or operator**

- To always ensure that the personnel fulfil the following requirements:
	- **•** Personnel are trained in the use of, and handling, the device.
	- Personnel have read and understood the instructions and safety information.

▪ Make these instructions available to the personnel.

### <span id="page-11-0"></span>**2.6. Obligations of the operator**

<span id="page-11-1"></span>The operator is responsible in the area of operation with regard to any third parties.

### **2.7. Staff training**

People working with this device require the following knowledge:

- Contents of these instructions
- **Handling the device (after training)**

### <span id="page-11-2"></span>**2.8. Standards and guidelines**

The device complies with the following standards and directives:

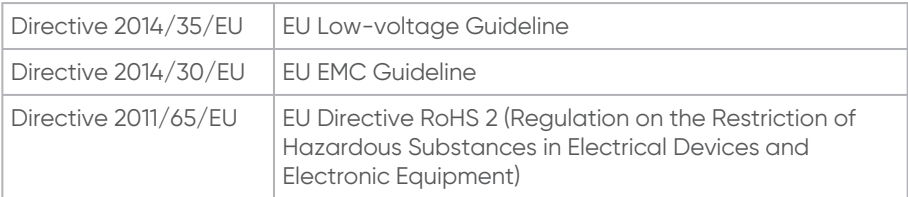

Additional harmonised standards:

- DIN EN 60335-1 / 2012-10
- DIN EN 61000-6-2 / 2006-03
- ISO 12176-2 (2008)
- DIN EN 60335-2-45 / 2012-08
- DIN EN 61000-6-4 / 2020-09
- $-DIN EN 61000-3-3 / 2009-06$

### <span id="page-11-3"></span>**2.9. Safety measures at the installation location**

- Always protect the connecting cable and fusion cable against sharp edges.
- **Protect the device against heavy mechanical loads.**
- **Never immerse the device in water. The device is splash-proof.**

### <span id="page-11-4"></span>**2.10. Behaviour in case of emergency**

- Switch the fusion unit off with the main switch.
- **Disconnect the fusion unit from the power supply.**

#### <span id="page-12-0"></span>**2.11. Safety measures for operating modes**

#### <span id="page-12-1"></span>**2.11.1. Mains supply operation**

- $\bullet\;$  When utilising outdoors: Equip the plug sockets with a residual current protection  $\;$ device (RCPD).
- Follow the regulations regarding a residual current protection device.

#### <span id="page-12-2"></span>**2.11.2. Generator operation**

- Always ensure that the generator is one which is approved for commercial utilisation and applications on construction sites.
- $\bullet$  Only utilise generators which operate at frequencies within the range of  $44 66$  Hz.
- **Always follow the generator operating instructions.**
- Always follow the DVGW Work Sheet GW308 and VDE 0100 Part 728 and country-▪ specific regulations and guidelines for the utilising generators.
- Utilise a minimum of a 16 A fuse (slow-blow) as generator fuse/mains supply fuse.
- Never operate with any additional loads on the same generator during fusion.

#### **Nominal generator power**

The required nominal generator power always depends on the following factors:

- Power requirement for the largest fitting which is to be utilised
- Connection conditions
- Environmental circumstances
- Generator type and/or its regulating, control characteristics

Since generators of different model series often indicate different regulating or control characteristics, the suitability of a certain generator cannot be guaranteed, even when the generator achieves the required nominal power according to the technical data sheet.

In case of doubt e.g. with new procurement, please contact our Service Hotline (refer to Chapter 13.4. [Service Hotline,](#page-54-1) P.55).

#### <span id="page-12-3"></span>**2.11.3. Extension Cables**

If extension cables are utilised, then always ensure that the cable cross-section is sufficient for the respective application:

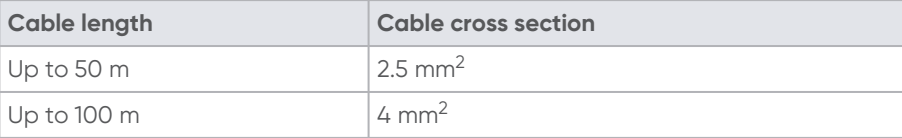

▪ Only utilise the extension cable when it is fully unwound and stretched out.

#### <span id="page-13-0"></span>**2.12. Residual risks**

### <span id="page-13-1"></span>**2.12.1. Energised parts**

#### **Electric shock caused by contact with energised parts**

- Do not open the FRIAMAT fusion unit.
- Never leave the device unattended during the fusion procedure.
- Always have any housings, connecting cables and extension cables, which indicate damage, exchanged immediately. Do not continue to operate the device in such cases.
- $\hspace{0.1mm}\rule{0.7mm}{1.1mm}$  Always disconnect the mains cable before executing any repair work or maintenance work.
- Always only have any servicing, maintenance and repairs executed by authorised Aliaxis Deutschland GmbH service stations.
- Only connect the device to the approved operating voltage which is specified on the rating plate.
- **.** If required, provide a residual current protection device (RCPD).
- **Never remove, bridge or disable safety devices.**
- **Remedy any faults detected immediately.**

#### <span id="page-13-2"></span>**2.12.2. Fire hazard and explosion hazard**

#### **Fire hazard and explosion hazard caused by ignition of highly flammable materials or explosive atmosphere.**

- Always keep the device away from flammable liquids/gases.
- Never utilise in potentially explosive atmospheres (e.g. in areas where flammable gases, solvent vapours or combustible dusts can occur).
- Never leave the device unattended during the fusion procedure.

## <span id="page-13-3"></span>**2.13. Property damage**

Dust, dirt and moisture can damage sensitive parts on the device.

- Always protect the tip of the reader wand against dirt and damage.
- Always protect the scanner's reading window against dirt and scratches.
- Always ensure that the protective cap for the data interface is positioned in place.

## <span id="page-13-4"></span>**3. Product description**

## <span id="page-13-5"></span>**3.1. Function description**

The fitting parameters will be transmitted to the fusion unit by reading the barcode in with a reader wand or a barcode scanner. Based on this data, the microprocessorcontrolled device is able to regulate and control the energy metering fully

2566 • Stand: 02-2023  $2566 \cdot 36$  and: 02-2023 automatically and determines the fusion time, taking into account the ambient temperature.

### <span id="page-14-0"></span>**3.2. Device structure**

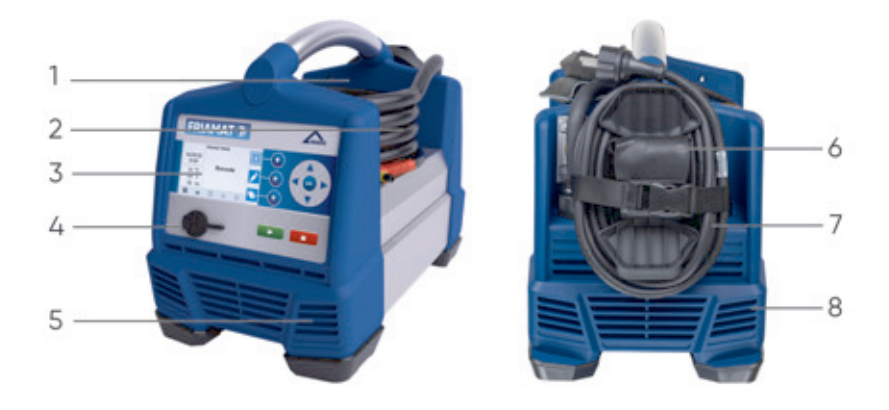

Image 1: Description for components based on a example for FRIAMAT prime

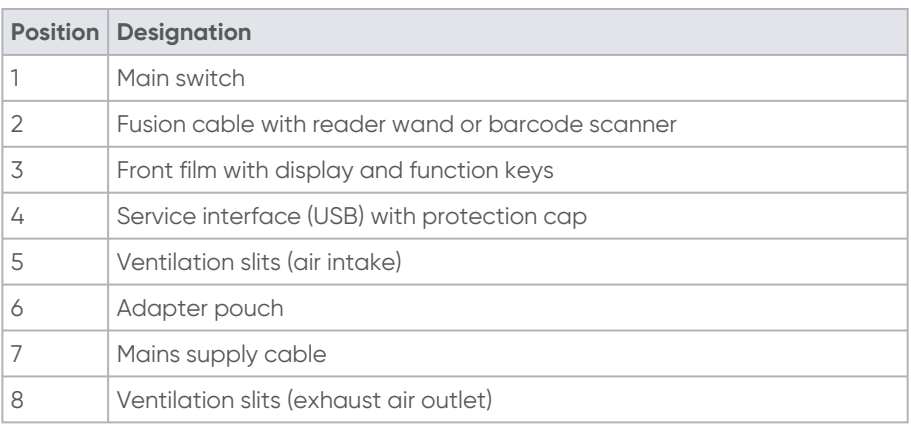

<span id="page-15-0"></span>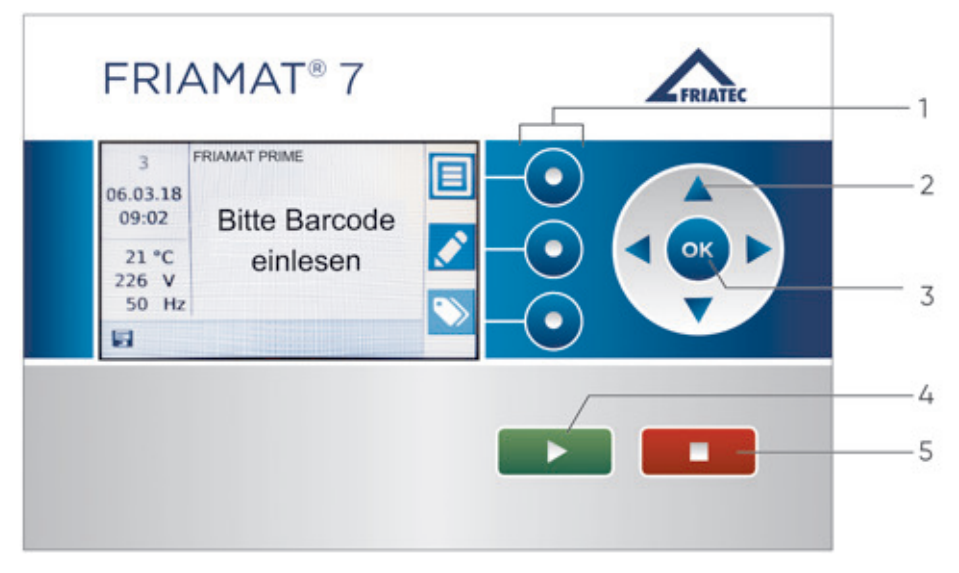

Image 2: Description for the operating and control components based on a example for FRIAMAT prime

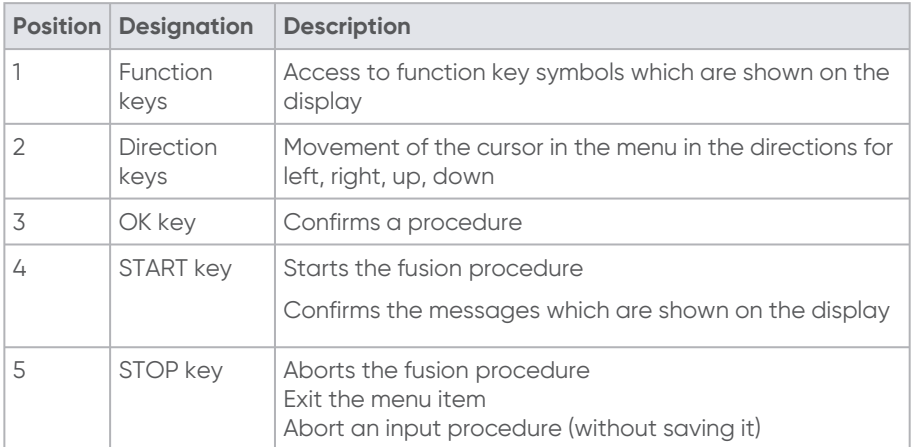

### <span id="page-16-0"></span>**3.4. Display**

<span id="page-16-1"></span>**3.4.1. Display structure**

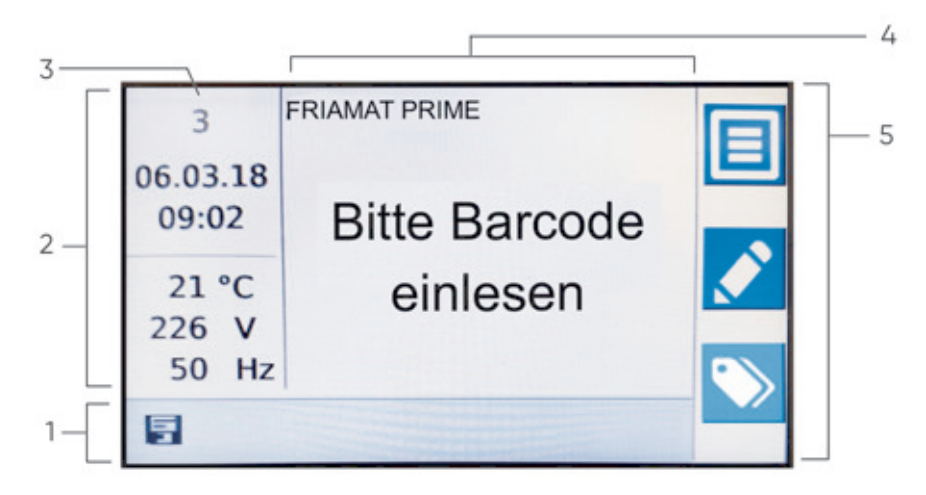

Image 3: Description for the display based on a example for FRIAMAT prime

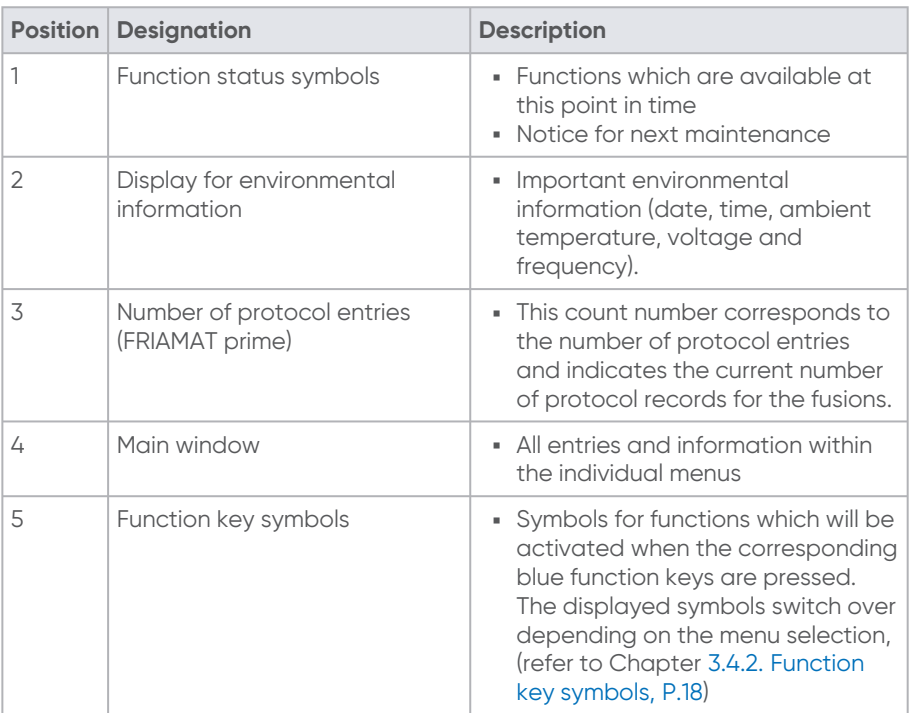

## <span id="page-17-0"></span>**3.4.2. Function key symbols**

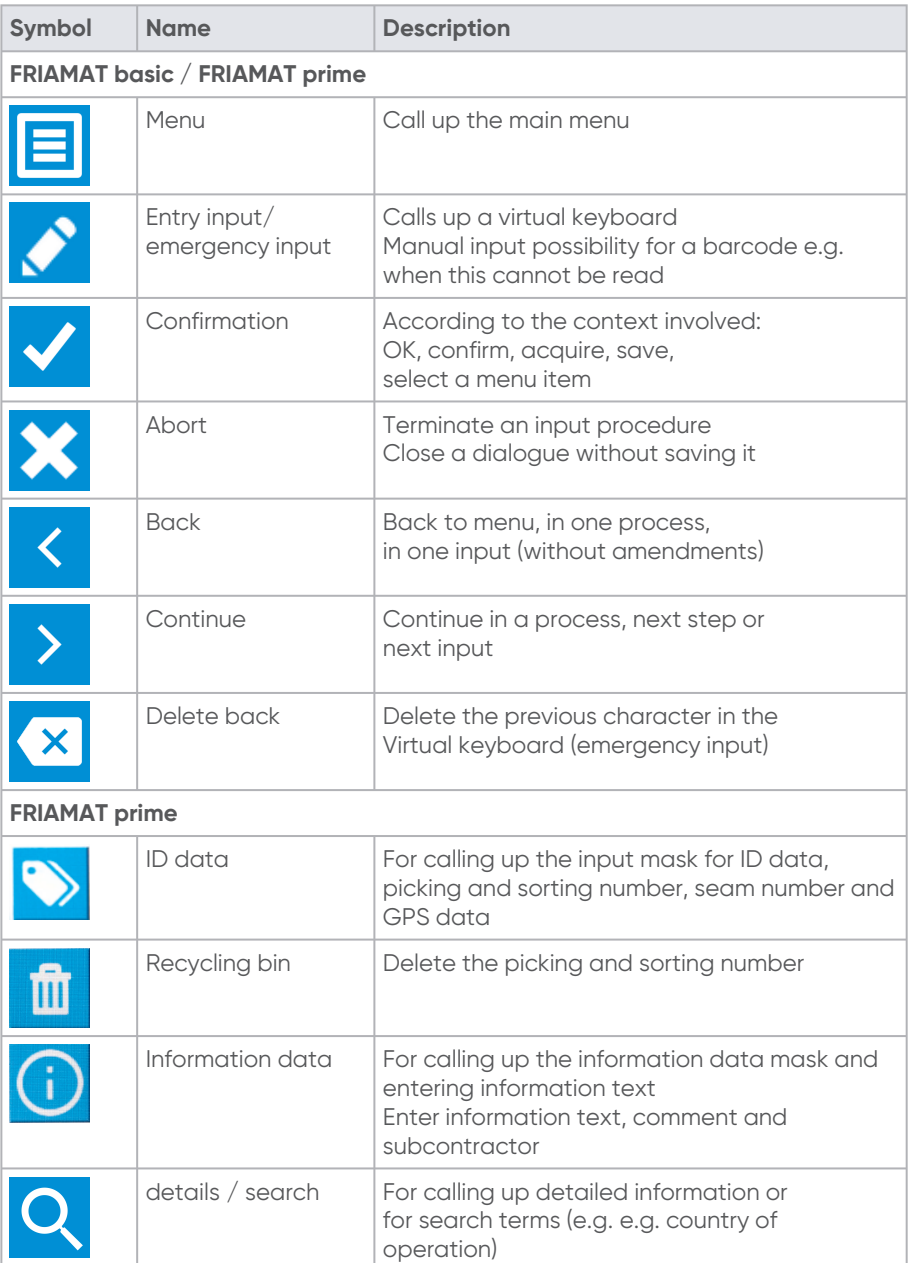

### <span id="page-18-0"></span>**3.4.3. Function status symbols**

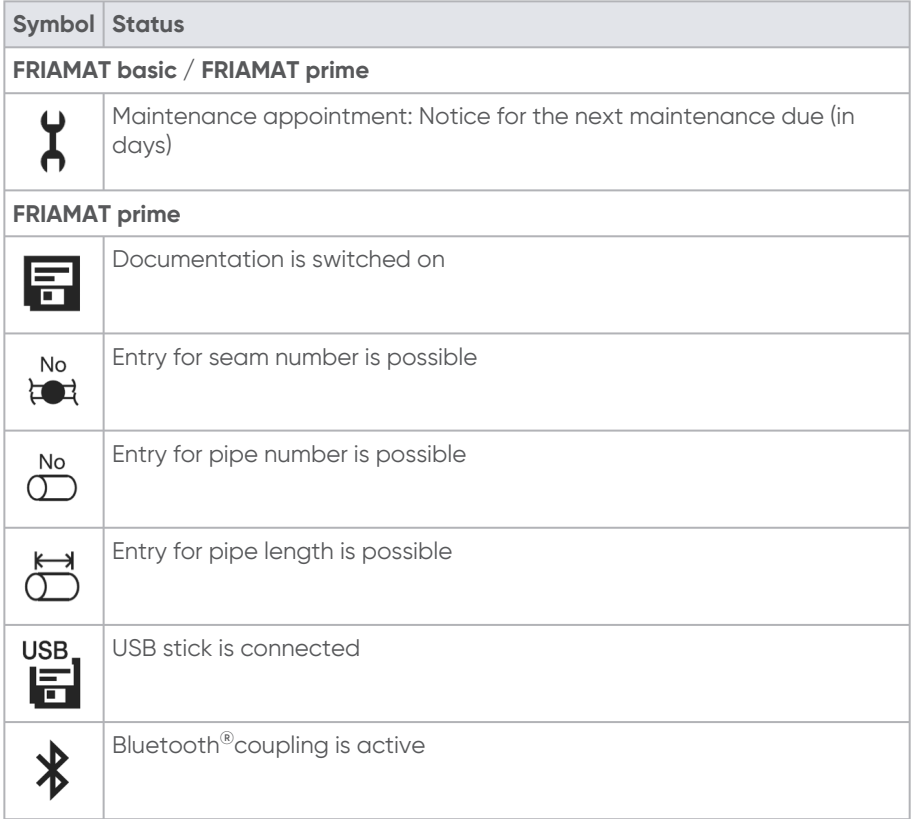

#### <span id="page-18-1"></span>**3.5. Rating plate**

The rating plate contains the following details:

- **Device-specific information regarding the product**
- **Unique device number**

### <span id="page-18-3"></span><span id="page-18-2"></span>**3.6. Reading device**

#### **3.6.1. Scanner**

The mini-scanner reads in 1D barcodes.

The 1D/2D scanner (optional) reads in 1D barcodes and 2D barcodes according to ISO 12176-5.

#### <span id="page-19-0"></span>**3.6.2. Reader wand**

<span id="page-19-1"></span>The reader wand reads in 1D barcodes.

#### **3.7. USB data interface with protective cap**

The USB data interface serves as a service interface for software updates and for data transfer (with FRIAMAT prime). The protection cap protects the USB data interface against dirt, soiling and moisture.

#### <span id="page-19-2"></span>**3.8. Temperature probe**

The temperature probe located on the fusion cable records the ambient temperature during the fusion procedure. The device can determine the fusion time in conjunction with the fitting parameters.

#### <span id="page-19-3"></span>**3.9. Acoustic signal**

The device confirms certain operating sequences with a signal tone. These signals have the following meanings:

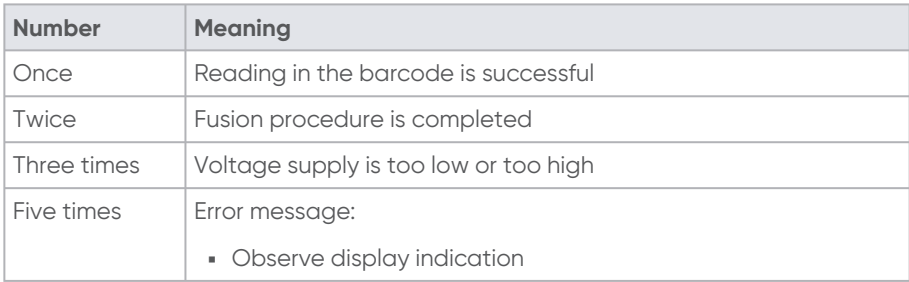

[The signal tone volume can be set in the main menu \(refer to Chapter](#page-30-0) 8.2.3. Set signal tone volume, P.31).

#### <span id="page-19-4"></span>**3.10. Fan**

The fan enables reliable operation and working conditions in continuous use and when fusion large dimensions. The fan is switched on and switched off depending on the temperature detection inside the device.

The fan switches on at the following times:

- Depending on the device status after it has been switched on
- During a fusion
- **Between fusions**
- **•** After a fusion

Always leave the device switched on after a fusion so that the fan can reduce the temperature of the fusion unit. This applies in particular to series fusions, machining or processing of fittings with high power requirements.

### <span id="page-20-0"></span>**3.11. FRIAMAT preCHECK function**

#### **Fusion (standard procedure)**

Before each fusion, the device will execute the FRIAMAT preCHECK function. The device utilises the fitting parameters, the current device status and the ambient temperature in this process in order to calculate whether the next fusion can be executed completely to the end. The fusion can only be started after the FRIAMAT preCHECK function. Performance-related fusion interruptions are therefore prevented.

#### **Multiple-phase fusion with 2D barcodes (ISO 12176-5)**

One refers to multiple-phase fusion when 2 to 9 fusion phases are executed. This means that up to 9 fusions can be executed on one fitting/part/ component without having to implement a break. Multiple fusions/fusion phases can be executed without having to read out the barcode again with the 2D barcode.

When utilising the 2D barcode with multi-phase fusions: The FRIAMAT preCHECK function is **switched off**.

When utilising the 2D barcode with only one fusion: The FRIAMAT preCHECK function is switched on.

## **INFO**

**Fusion termination during multiple-phase fusion due to strong heating** In case of multiple-phase fusion without FRIAMAT preCHECK function, the device can heat up considerably at very high continuous power. The fusion process is usually interrupted by the device in order to prevent damage to the device due to overheating. Such a fusion process is then not concluded. The fusion process must be repeated after the fusion joint has cooled down again completely.

- Only utilise the device in a cooled down status. This generally prevents the fusion from breaking off.
- **Always follow the fitting manufacturer's processing and machining** instructions when repeating fusion processes.

### <span id="page-20-1"></span>**3.12. Bluetooth® interface (FRIAMAT prime)**

The Bluetooth $^@$ interface establishes the connection to a smartphone and the FRIAMAT App or WorkFlow App.

#### <span id="page-21-0"></span>**3.13. Maintenance Interval**

The maintenance interval stored in the device (as-delivered status: 12 months) will only be activated with the first fusion procedure.

The leading maintenance appointment is shown in the display and can differ from the service sticker which is attached to the device.

For additional information regarding the subject of maintenance intervals, refer to Chapter 13.2. [Maintenance, testing and inspection intervals,](#page-53-3) P.54.

#### <span id="page-21-1"></span>**3.14. Device registration, customer portal and software update**

## **INFO**

At [www.aliaxis.de](http://www.aliaxis.de) the footer under the heading "GTC" / "Data protection" contains the following terms and conditions and notices and they can be viewed and printed out in their currently valid version:

- General Terms and Conditions of Use and Data Protection Notice for the Customer Portal
- Special Terms and Conditions of Use for the "FRIAMAT Software Update" module

#### **Device Registration and Customer Portal**

The device can be registered independently of the activation dialogue (refer to Chapter 7.2. [Activating and registering the device,](#page-28-0) P.29) in the device display via the customer portal of Aliaxis Deutschland GmbH (www.aliaxis.de/portal). The device will not be activated during registration and no activation PIN is generated.

#### **Software update**

The "FRIAMAT Software Update" module provides the possibility to receive new devicespecific information and innovations by email for registered fusion units, as well as to download available software updates.

After registration of the device in the "FRIAMAT Software Update" module, update notifications and additional, ongoing device-specific information and innovations for the registered FRIAMAT fusion units will be sent by email from Aliaxis Deutschland and its affiliated companies to the email address which are stored in the user account of the customer portal.

The user can download software updates and install them on the device themself (refer to Chapter 9.5. [Install software update,](#page-40-1) P.41).

### <span id="page-22-0"></span>**3.15. Data transfer (FRIAMAT prime)**

#### <span id="page-22-1"></span>**3.15.1. Output Formats**

The following output formats are available:

- PDF
- CSV
- JSON
- **FTD (FRIATRACE)**

#### <span id="page-22-2"></span>**3.15.2. Designating the transferred data**

#### **Designating the subdirectories**

The transferred data will be created in subdirectories on the USB stick according to the following pattern:

F+Device number

Example: FR 20 20 123

Designating the subdirectories: F2020123

#### **Designating the data**

Data file names will be formed from the current date and a two-digit number counting up from 0.

Example: 2nd printout (02) on 30.10.2021 (2021\_10\_\_N02) Designating the data: 2021 10 30 N02.PDF

#### <span id="page-22-3"></span>**3.15.3. Software for additional data processing**

PDF data files, CSV data files or JSON data files: e.g. Acrobat Reader $^\circ$  or Microsoft $^\circ$ Excel

<span id="page-22-4"></span>FTD data files: FRIATRACE database software

## **4. User menu**

[Call up the user menu via the menu function button \(refer to](#page-17-0) 3.4.2. Function key ▪symbols, P.18chapter).

## <span id="page-23-0"></span>**4.1. Menu tree (FRIAMAT basic)**

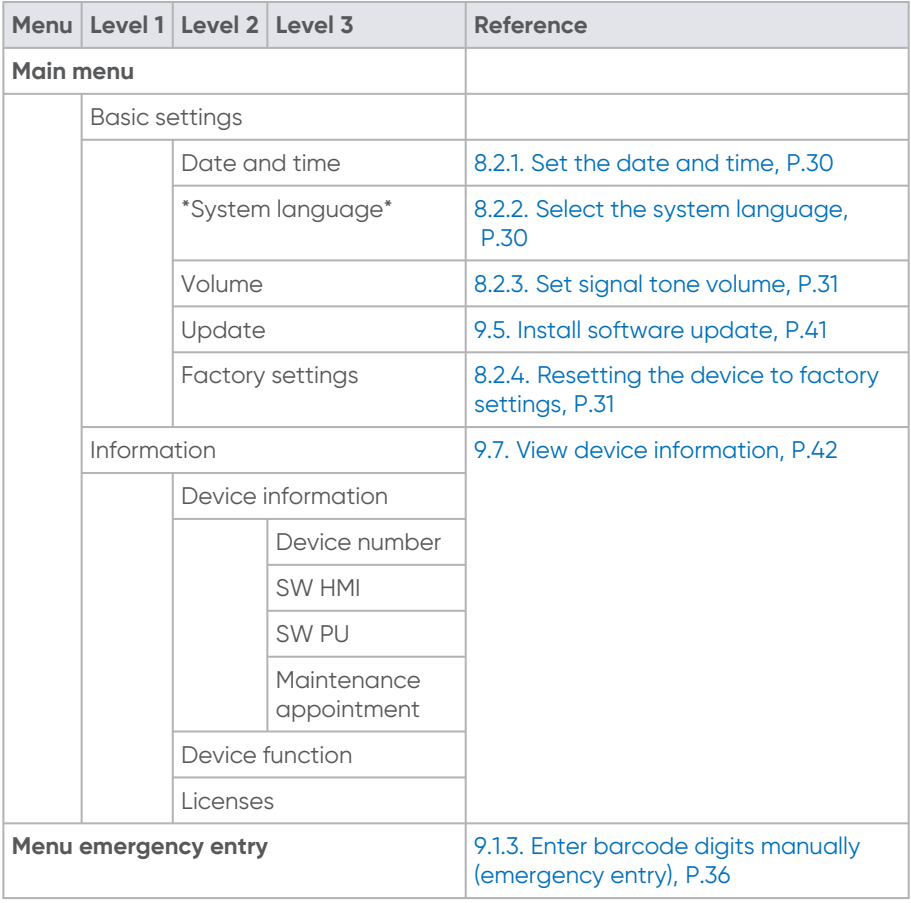

## <span id="page-23-1"></span>**4.2. Menu tree (FRIAMAT prime)**

Some individual menu items can be blocked in the supervisor menu or not visible due to the settings.

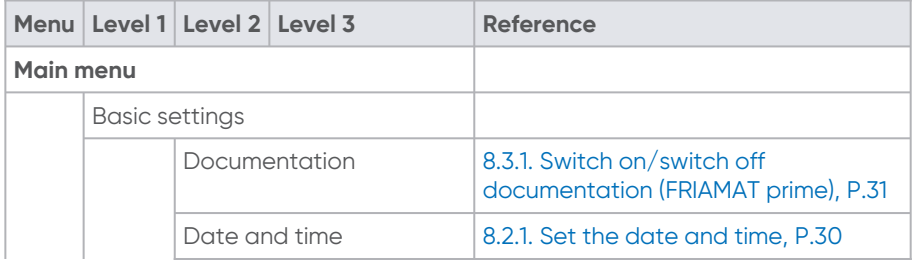

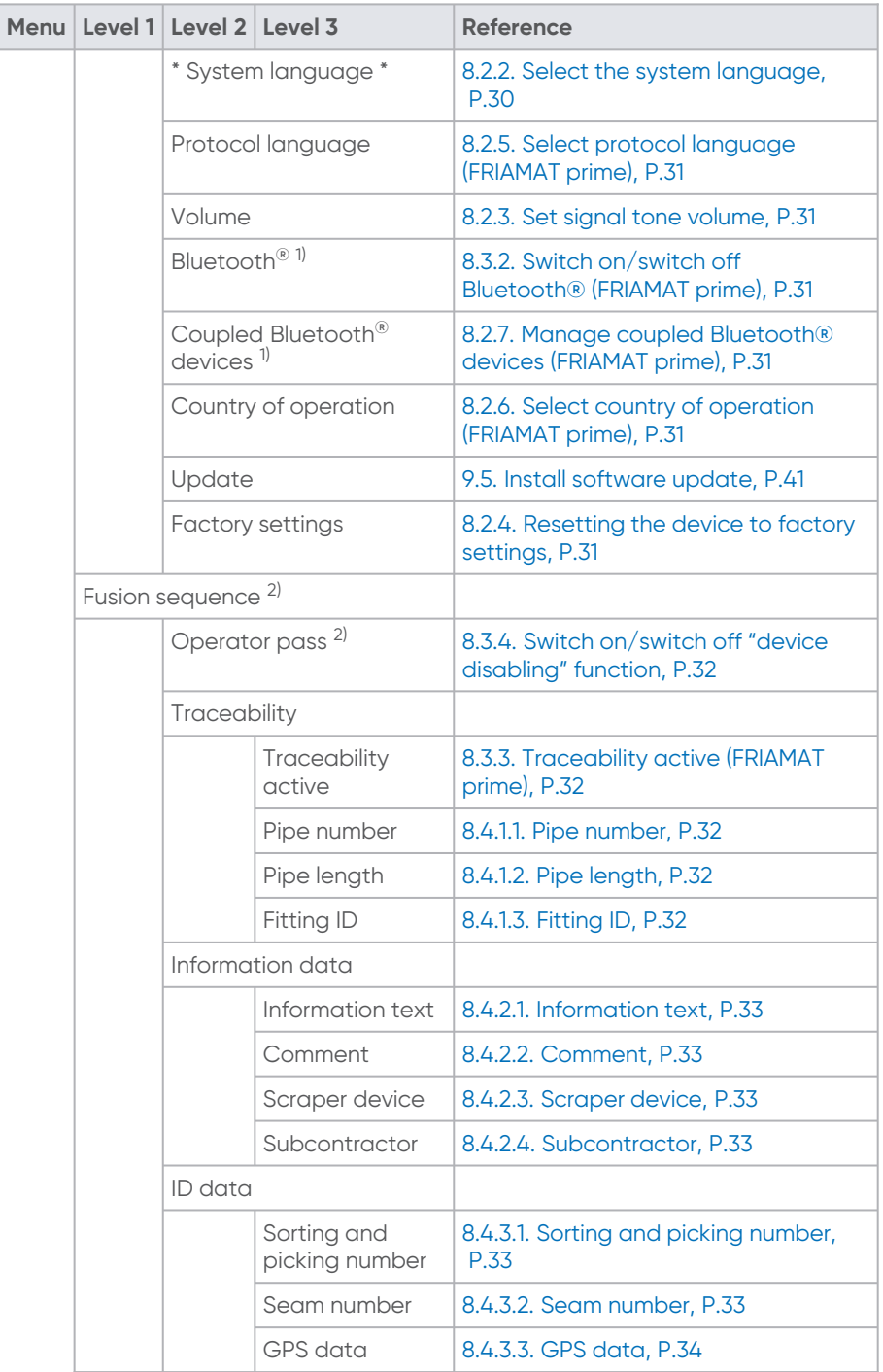

2566 - Stand: 02-2023 2566 • Stand: 02-2023

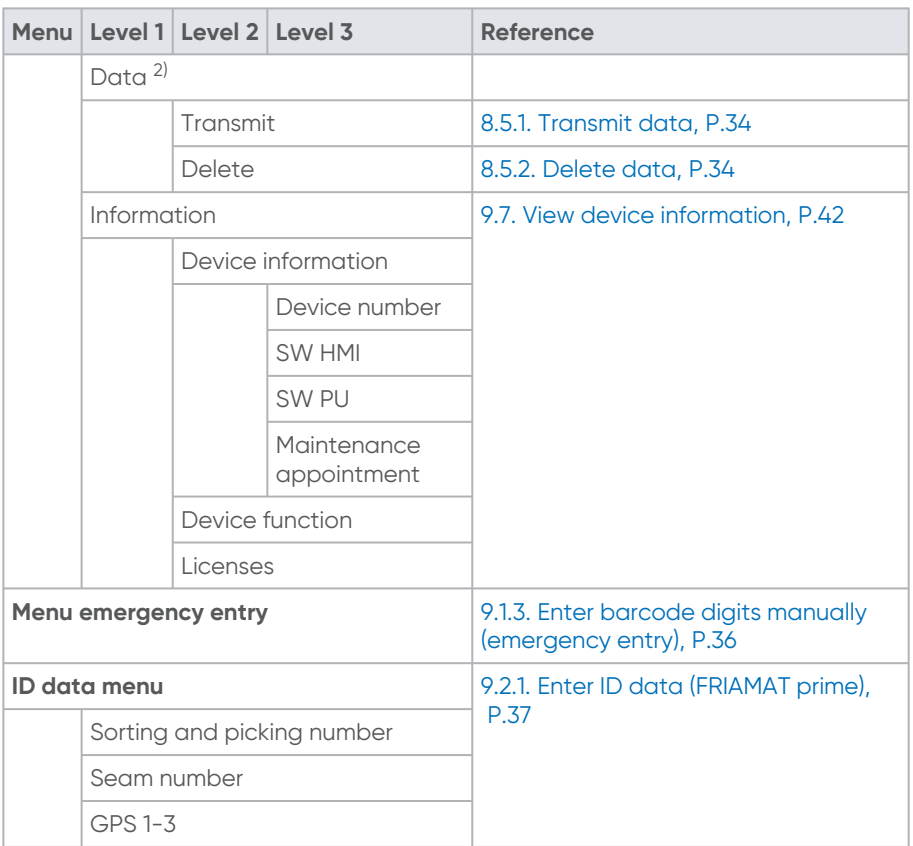

 $^{\text{\tiny{\textsf{1}}}}$  Only visible when Bluetooth $^{\text{\tiny{\textsf{0}}}}$ function is permitted in country of operation.

<span id="page-25-0"></span> $^{2)}$  Only visible when documentation is switched on and initial data record is saved.

## **5. Setting up and connection**

## <span id="page-25-1"></span>**5.1. Preparatory activities**

Always ensure the following criteria before every use:

- **Fusion device is undamaged.**
- Planned fusion application corresponds to the intended use of the fusion device.
- All parts are correctly assembled.
- All assembled parts fulfil all the conditions in order to ensure proper operation of the device.
- When utilising outdoors: The fusion unit must be protected against rain and moisture.
- The temperature probe on the fusion cable end piece and the fitting, which is to be fused, are both exposed to the same ambient temperatures. ▪

An unfavourable machining or processing situation is e.g. the fusion cable end piece is located in the blazing sun and the fitting is located in the shade.

 $\textcolor{red}{\bullet}$  Input voltage corresponds to the input voltage range for which the device is designed for (refer to Chapter 16. [Technical Data,](#page-55-0) P.56).

#### <span id="page-26-0"></span>**5.2. Setting up and connecting the device**

## **CAUTION**

#### **Overheated cable**

 $\blacktriangleright$  Always unwind the cables (unit connection, fusing cable and extension cables) completely and utilise them as stretched out.

## **CAUTION**

#### **Overheated fusing plug connector due to soiled contacts**

- Always inspect the fusing plug connector and contact sockets of the fitting for ⯈ soiling and clean them when necessary before connecting the fusing plug connector and fitting.
- ⯈ Always protect the fusing plug connector against soiling.
- $\blacktriangleright$  When a deposit has formed on the fusing plug connector which cannot be removed completely, then always exchange the fusing plug connector.

## **HINT**

**Insufficient power supply due to soiled or damaged fusing plug connector** Defective fused joint

- ▶ Only utilise the original fusing plug connector (Article No. 624529).
- ⯈ Always ensure that the fusing plug connector is clean and undamaged.
- 1. Set up the fusion unit on level ground.
- 2. Prepare the fusion fitting and pipes for the fusion process according to the assembly instructions.
- 3. Position the contact pins of the fitting in such a way that they are accessible for connecting the fusion plug.
- 4. For mains supply connection or generator connection: Insert mains supply cable plug into the connection socket in order to the establish power supply connection.
- 5. Utilise extension cables when necessary. Always observe the safety precautions when utilising extension cables (refer to Chapter 2.11.3. [Extension Cables,](#page-12-3) P.13).
- 6. With generator operation:
- a. Always observe the safety precautions for generation operation (refer to Chapter 2.11.2. [Generator operation,](#page-12-2) P.13).
- b. Start up the generator and allow it to warm up for 30 seconds.
- c. If necessary, adjust the idling voltage and limit it to the voltage which is specified in the technical data.
- 7. Switch the device on at the main switch.
- 8. Connecting the fusion plug to the contact pins of the fitting: Plug in the fusion plug completely, i.e. via the entire length of the internal contact length of the contact plug.

## <span id="page-27-0"></span>**6. Switching the device on and off**

#### **Switching on**

▪ Switch the fusion unit on with the main switch.

### **Switching off**

- 1. Wait until the device has cooled down when the fan is still running.
- <span id="page-27-1"></span>2. Switch the device off with the main switch.

## **7. Initial commissioning**

### <span id="page-27-2"></span>**7.1. Acquire basic settings**

- 1. Switch the fusion unit on with the main switch.
- 2. Select the system language.
- 3. Acquire the following settings with FRIAMAT prime:
	- a. Protocol language
	- b. Country of operation

The activation dialogue will be displayed.

## **INFO**

All settings can be amended at any time in the Main Menu > Basic Settings menu item.

## <span id="page-28-0"></span>**INFO**

#### **Aborting the activation**

Activation can be skipped with the abort key and implemented at a later time. The prompt message will appear again after each switching on process until the activation has been implemented.

## **INFO**

#### **Using the entered personal data**

The personal email address, which has been entered in the activation dialogue of the device, will be utilised and stored by Aliaxis Deutschland in order to send information about the availability of new software updates and device updates to the owner of the email address easily and quickly.

■ Please enter an email address which is consistent and does not contain any staff-related data.

#### **Prerequisites**

- Internet-capable input device e.g. smartphone.
- External app for capturing QR codes when a smartphone or tablet is utilised and the operating system is older than Android Version 9.0 / Apple iOS 11.
- **The activation dialogue with the QR Code will be indicated on the display.**
- 1. Navigate to the activation page on the Internet-capable input device:
	- a. Open via the QR Code: Capture the QR Code with the smartphone camera. Tip on the displayed URL Link on the smartphone.
	- b. Via the input for the URL in the smartphone/on PC: Enter the following URL in the browser: https://aliaxis.de/sw-update
- 2. Enter the device number, company and email address in the input mask.
- 3. Confirm the entries. A 4-digit activation PIN will be sent to the specified email address.
- 4. Enter the 4-digit activation PIN in the device via the display in the activation dialogue.

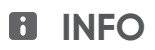

#### **When changing owners**

- Always inform the new owner about the update options and the use of the 'FRIAMAT Software Update' module in the customer portal at [www.aliaxis.de](http://www.aliaxis.de) .
- **E** Always inform Aliaxis Germany about the change of ownership.
- [Resetting to factory or default settings \(refer to Chapter 8.2.4.](#page-30-1) Resetting the device to factory settings, P.31) and deleting fusion data when necessary. ▪

## <span id="page-29-0"></span>**8. Menu operation**

#### <span id="page-29-2"></span><span id="page-29-1"></span>**8.1. Operate menu**

#### **8.1.1. Entering via the virtual keyboard or numeric keypad**

- 1. Select numbers or letters from the displayed numeric keypad or keyboard with the direction keys.
- 2. Confirm entry with the OK key.

#### <span id="page-29-3"></span>**8.1.2. Acquiring entries or settings**

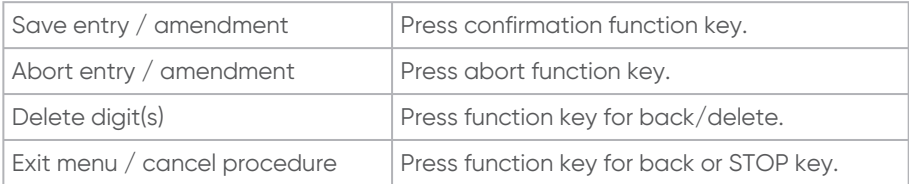

#### <span id="page-29-5"></span><span id="page-29-4"></span>**8.2. Acquire device settings**

#### **8.2.1. Set the date and time**

- 1. Call up the menu item: Main menu > basic setting > date and time
- 2. Enter date with virtual keyboard.
- 3. Enter time with virtual keyboard.

#### <span id="page-29-6"></span>**8.2.2. Select the system language**

1. Call up the menu item:

Main menu > basic setting > system language

2. Select the language(s) from the list which should be displayed in the display text.

#### <span id="page-30-0"></span>**8.2.3. Set signal tone volume**

- 1. Call up the menu item: Main menu > basic setting > volume
- 2. Set signal tone volume to loud or quiet.

#### <span id="page-30-1"></span>**8.2.4. Resetting the device to factory settings**

- 1. Call up the menu item: Main menu > basic setting > factory settings
- <span id="page-30-2"></span>2. Reset the device to the factory settings.

### **8.2.5. Select protocol language (FRIAMAT prime)**

- 1. Call up the menu item: Main menu > basic setting > protocol language
- 2. Select protocol language from the list.

### <span id="page-30-3"></span>**8.2.6. Select country of operation (FRIAMAT prime)**

- 1. Call up the menu item: Main menu > basic setting > country of operation
- 2. Select a country from the list for where the device is to be utilised.

#### <span id="page-30-4"></span>**8.2.7. Manage coupled Bluetooth® devices (FRIAMAT prime)**

- 1. Call up the menu item: Main menu > basic setting > coupled Bluetooth $^{\circledR}$ devices All Bluetooth $^\circ$ devices, which were previously coupled with the device, will be shown.
- 2. Delete the Bluetooth $^{\circledast}$ devices from the list in order to prevent them from reconnecting with the smartphone.

### <span id="page-30-6"></span><span id="page-30-5"></span>**8.3. Manage functions (FRIAMAT prime)**

#### **8.3.1. Switch on/switch off documentation (FRIAMAT prime)**

- 1. Call up the menu item: Main menu > basic setting > documentation
- 2. Switch on or switch off documentation. If the function is switched on, then the following symbol will appear in the display: 畐

### <span id="page-30-7"></span>**8.3.2. Switch on/switch off Bluetooth® (FRIAMAT prime)**

The Bluetooth $^{\circledR}$ function is switched off in the as-delivered status.

1. Call up the menu item: Main menu > basic setting > Bluetooth $^\circ$  2. Bluetooth<sup>®</sup>function switched on or switched off.

If the function is switched on, then the following symbol will appear in the display:  $\ast$ 

### <span id="page-31-0"></span>**8.3.3. Traceability active (FRIAMAT prime)**

1. Call up the menu item:

Main menu > fusion sequence > traceability > traceability active

2. Switch on or switch off traceability function. If the function is switched on, then the following symbol will appear in the display:  $\mathcal{F}$ 

#### <span id="page-31-1"></span>**8.3.4. Switch on/switch off "device disabling" function**

- 1. Call up the menu item:
- Main menu > fusion sequence > operator pass

2. Switch on or switch off the function. If the function is switched on, then the device can only be unlocked by reading in the operator pass.

### <span id="page-31-3"></span><span id="page-31-2"></span>**8.4. Manage data capture (FRIAMAT prime)**

#### **8.4.1. Traceability data**

The query for the traceability data during the fusion process can be defined in the traceability menu item.

#### <span id="page-31-4"></span>**8.4.1.1. Pipe number**

1. Call up the menu item:

Main menu > fusion sequence > traceability > pipe number

2. Switch on or switch off the query for an individual pipe number for the pipe which is to be fused.

If the function is switched on, then the following symbol will appear in the display:  $\sum_{i=1}^{N_0}$ 

### <span id="page-31-5"></span>**8.4.1.2. Pipe length**

1. Call up the menu item:

Main menu > fusion sequence > traceability > pipe length

2. Switch on or switch off the query for the pipe length for the pipe which is to be fused.

If the function is switched on, then the following symbol will appear in the display:  $\Xi$ 

### <span id="page-31-6"></span>**8.4.1.3. Fitting ID**

1. Call up the menu item:

Main menu > fusion sequence > traceability > fitting ID

Stand: 02-2023

2. Switch on or switch off the query for the fitting identification data. When the function is switched on, then the fitting ID will be shown in the display during the fusion process.

#### <span id="page-32-0"></span>**8.4.2. Information data**

The query for information data during the fusion process can be defined in the information data menu item.

#### <span id="page-32-1"></span>**8.4.2.1. Information text**

1. Call up the menu item:

Main menu > fusion sequence > information data > information text

2. Switch on or switch off the query for the information text.

#### <span id="page-32-2"></span>**8.4.2.2. Comment**

- 1. Call up the menu item: Main menu > fusion sequence > information data > comment
- <span id="page-32-3"></span>2. Switch on or switch off the query for a comment.

#### **8.4.2.3. Scraper device**

- 1. Call up the menu item:
	- Main menu > fusion sequence > information data > scraper device
- 2. Switch on or switch off query for data (e.g. device number) for implemented scraper device.

#### <span id="page-32-4"></span>**8.4.2.4. Subcontractor**

- 1. Call up the menu item: Main menu > fusion sequence > information data > subcontractor
- 2. Switch on or switch off the query for the subcontractor.

### <span id="page-32-5"></span>**8.4.3. ID data**

The request for ID data in the ID data menu and during the fusion process can be defined in the ID data menu item.

#### <span id="page-32-6"></span>**8.4.3.1. Sorting and picking number**

- 1. Call up the menu item: Main menu > fusion sequence > ID data > sorting and picking number
- <span id="page-32-7"></span>2. Switch on or switch off the query for sorting and picking number.

#### **8.4.3.2. Seam number**

1. Call up the menu item:

Main menu > fusion sequence > ID data > seam number

2. Switch on or switch off the query for the seam number.

#### <span id="page-33-0"></span>**8.4.3.3. GPS data**

- 1. Call up the menu item: Main menu > fusion sequence > ID data > GPS data
- 2. Switch on or switch off the query for the GPS data.

### <span id="page-33-1"></span>**8.5. Manage capture data (FRIAMAT prime)**

#### <span id="page-33-2"></span>**8.5.1. Transmit data**

- 1. Call up the menu item: Main menu > data > transfer
- 2. Select which data should be transferred via the export filter mask.
- 3. Select output format (refer to Chapter 3.15.1. [Output Formats,](#page-22-1) P.23). A request for connecting a USB stick on the USB connection port will appear in the display.
- 4. Connect a USB stick.
- 5. Press confirmation function key. Export will be started. A progress bar will be displayed. The data will be written to a subdirectory in the selected output format (refer to Chapter 3.15.2. [Designating the transferred data,](#page-22-2) P.23).
- 6. If necessary, process the data further with appropriate software (refer to Chapter 3.15.3. [Software for additional data processing,](#page-22-3) P.23).

#### <span id="page-33-3"></span>**8.5.2. Delete data**

- 1. Call up the menu item: Main menu > data > delete data
- <span id="page-33-4"></span>2. Delete individual or all saved data.

## **8.6. Reading in an operator pass (FRIAMAT prime)**

When an operator pass is initially read in, then all fusions performed from this point on will be saved under the code of the operator pass which has been read in. When another operator pass is read in, then the device switches over accordingly.

By reading in the same operator pass again, the device can be subsequently disabled in order to protect it against unauthorised use.

For more information regarding disabling and enabling the device, refer to Chapter 9.3. [Disabling and enabling the device \(FRIAMAT prime\),](#page-39-0) P.40.

## <span id="page-34-0"></span>**9. Fusion procedure**

- <span id="page-34-1"></span>**9.1. Read in barcode**
- <span id="page-34-3"></span><span id="page-34-2"></span>**9.1.1. Utilise the reading device**
- **9.1.1.1. Utilising the scanner**

## **HINT**

#### **Soiling and scratching on the reading window**

Barcode cannot be read out anymore when the reading window is soiled or scratched.

- ⯈ Always protect the reading window against soiling and scratches.
- 1. Aim the scanner's reading window onto the fitting's barcode.
- 2. Press the read-in button. A red light band will appear which captures the barcode.
- 3. Align the scanner to be as close as possible so that the light band crosses the centre of the barcode. When an acoustic signal sounds, then the barcode has been read in successfully.

When no acoustic signal sounds: Repeat the procedure with an altered position of the scanner (distance to the barcode, position of the light band).

4. If the scanner fails: Enter the fusion parameters by using the emergency entry mode (refer to Chapter 9.1.3. [Enter barcode digits manually \(emergency entry\),](#page-35-1) P.36).

#### <span id="page-34-4"></span>**9.1.1.2. Utilise the reader wand**

## **HINT**

**Soiling on and/or and damage to the reading wand tip** Barcode cannot be read out anymore when the tip of the reader wand is soiled or damaged.

- ⯈ Always protect the tip of the reader wand against soiling.
- 1. Place the reader wand at a slight angle and slightly inclined (like a pencil) in front of or behind the barcode of the fitting. Reading in can be executed from right to left or vice versa.
- 2. Move the reader wand quickly over the entire barcode and slightly beyond the edge of it.

When an acoustic signal sounds, then the barcode has been read in successfully. When no acoustic signal sounds:

- a. Repeat the procedure with an amended inclination and speed.
- b. When the repeated reading in is not successful: Enter the fusion parameters by [using the emergency entry mode \(refer to Chapter 9.1.3.](#page-35-1) Enter barcode digits manually (emergency entry), P.36).

#### <span id="page-35-0"></span>**9.1.2. Scan in the barcode with the reading device**

## **HINT**

#### **Utilising a barcode from another type of fitting** Fusing aborted or faulty fusing result

- $\triangleright$  Only read in the barcode which is adhered on the fitting.
- $\blacktriangleright$  If the barcode is missing or damaged: Read in the barcode of an identical fitting model (same manufacturer, same batch). In case of doubt: Contact the fitting manufacturer.
- 1. Read in the barcode with reader wand, mini scanner or 1D/2D scanner (for 2D barcode).

When scanning was successful, then an acoustic signal sounds and the display "Pipe processed?" appears.

If no acoustic signal sounds:

- a. Repeat the procedure.
- b. Enter barcode digits using the emergency entry mode (refer to Chapter 9.1.3. [Enter barcode digits manually \(emergency entry\),](#page-35-1) P.36).

For more information about utilising the reading devices (reader wand or scanner), refer to Chapter 9.1.1. [Utilise the reading device,](#page-34-2) P.35.

#### <span id="page-35-1"></span>**9.1.3. Enter barcode digits manually (emergency entry)**

- 1. Press emergency entry function button. No digits will be displayed with initial usage. The last barcode, which was entered manually, will be displayed when used again.
- 2. Enter digits (refer to Chapter 8.1.1. [Entering via the virtual keyboard or numeric](#page-29-2)  keypad, P.30).
- 3. Save the entry with the confirmation function key or

Acquiring other actions (refer to Chapter 8.1.2. [Acquiring entries or settings,](#page-29-3) P.30).

If the sequence of digits is correct, then the same display will appear as when the barcode is read in with the reader wand or scanner.

#### <span id="page-36-0"></span>**9.2. Executing the fusion procedure**

#### <span id="page-36-1"></span>**9.2.1. Enter ID data (FRIAMAT prime)**

## **INFO**

Entering sorting and picking numbers, seam numbers and GPS data is only possible under the following prerequisites:

- Documentation is switched on.
- Functions for "Sorting and picking number" / "Seam number" / "GPS data" are switched on (refer to Chapter 8.4.3. [ID data,](#page-32-5) P.33).

If required, ID data can be entered in the ID data menu before each fusion:

- 1. Press ID data function key.
- 2. Enter ID data (sorting and picking number, seam number or GPS data) for the upcoming fusion.

#### <span id="page-36-2"></span>**9.2.2. Start fusion**

## **CAUTION**

**Abrupt discharge of hot molten plastic** Burns to the skin and eyes

- $\blacktriangleright$  Always retain a distance of one metre from the fusing point during the fusing process.
- ▶ Ensure that joints are not tensioned.

## **HINT**

**Fusing failure due to insufficient power supply** Defective fused joint

⯈ Never connect any additional consumers during fusing.

## **INFO**

Aborting the fusion procedure

The fusion procedure can be interrupted at any time by pressing the STOP key. The fusion process can be repeated.

- Let the fusion joint cool down.
- **If necessary, remedy the source of the error.**
- **E** Always follow the fitting manufacturer's instructions.

## **INFO**

The FRIAMAT preCHECK function is always switched off during multiplephase fusion.

- Only utilise the device in a cooled down status in order to prevent unwanted fusion interruptions.
- 1. [Enter the ID data when required \(refer to Chapter](#page-36-1) 9.2.1. Enter ID data (FRIAMAT prime), P.37).
- 2. Read in the fusion barcode for the fitting.
- 3. [When traceability is activated: Enter traceability data \(refer to Chapter](#page-38-1) 9.2.4. Enter Traceability data (FRIAMAT prime), P.39).
- 4. Confirm the "pipe processed?" display with the START key or with the CONTINUE key.
	- The fitting data will be displayed.
- 5. Inspect and confirm the fitting data.
- 6. When information data query is switch on: Enter information data (refer to Chapter 9.2.3. [Enter information data \(FRIAMAT prime\),](#page-38-0) P.39).
- 7. Press the START key to start the fusion procedure.

The following indications appear in the display during the fusion procedure:

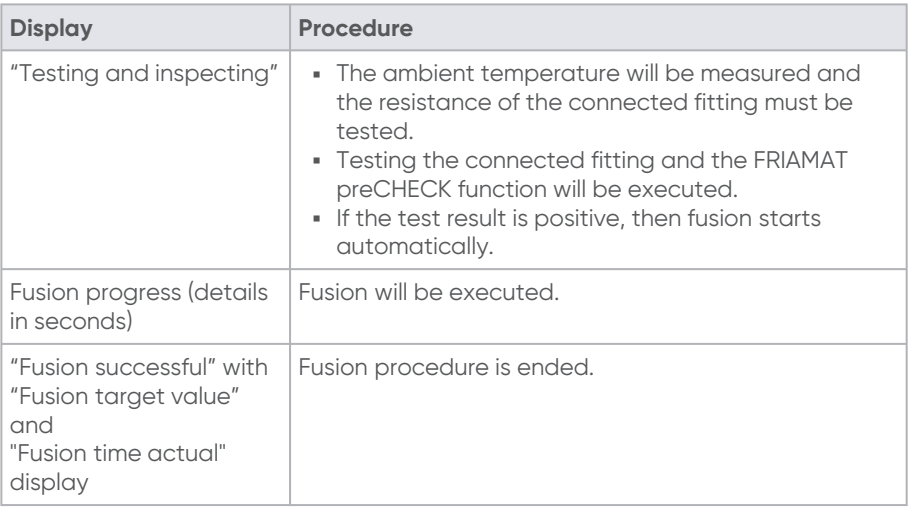

#### <span id="page-38-0"></span>**9.2.3. Enter information data (FRIAMAT prime)**

#### **Prerequisite**

- Fusion barcode is read in.
- The "pipe processed?" query will be shown in the display.
- 1. Enter the information data (e.g. information text, comment, subcontractor) with the virtual keyboard.
- 2. Read in the barcode of the scraper device or enter it manually via the function key [\(entry/ emergency entry key\) \(refer to Chapter](#page-35-1) 9.1.3. Enter barcode digits manually (emergency entry), P.36).

#### <span id="page-38-1"></span>**9.2.4. Enter Traceability data (FRIAMAT prime)**

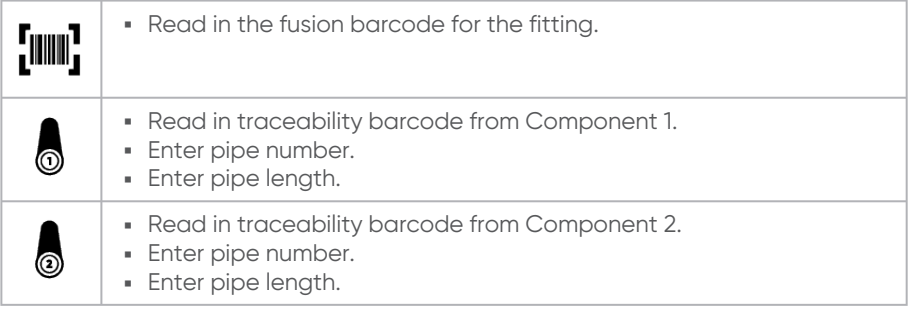

#### <span id="page-38-2"></span>**9.2.5. Conclude the fusion procedure**

#### **Prerequisite**

**• Fusion procedure is ended.** 

39<br>2566 - Stand: 02-2023 2566 • Stand: 02-2023

- The display shows "Fusion successful" with "Fusion time target" and "Fusion time actual".
- 1. Note the fusion parameters on the pipe/fitting in order to prevent double fusions.
- 2. Confirm the display indication with the OK key (alternatively START key, STOP key). The fusion procedure is concluded. The device is ready for the next fusion.

**With generator operation**

After completion of the fusion work:

- 1. Disconnect the mains supply cable plug of the generator.
- 2. Switch off the generator.

### <span id="page-39-0"></span>**9.3. Disabling and enabling the device (FRIAMAT prime)**

The device is equipped with the following disabling possibilities to protect it against unauthorised use:

- Manual disabling By reading in the same operator pass again, the device can be manually disabled.
- Automatic disabling ▪The device will be automatically disabled when an operator pass is read in and a date amendment occurs; this means that the device will be disabled on the next day.

When a device is disabled, then the following message appears in the display:

<span id="page-39-1"></span>"!!! ALWAYS READ IN A VALID OPERATOR PASS!!!".

#### **9.3.1. Disable the device manually**

- 1. Read in the current operator pass. The "DISABLE DEVICE?" query will be shown.
- 2. The following actions are possible:
	- a. Confirm the query: Press confirmation function key.
	- b. Abort procedure: Press abort function key.

#### <span id="page-39-2"></span>**9.3.2. Enable the device**

- 1. Read in the operator pass.
	- The valid operator pass will be shown in the display.
- 2. Confirm the details and information in the display with the confirm function key.

#### <span id="page-40-0"></span>**9.4. Coupling up the smartphone (FRIAMAT prime)**

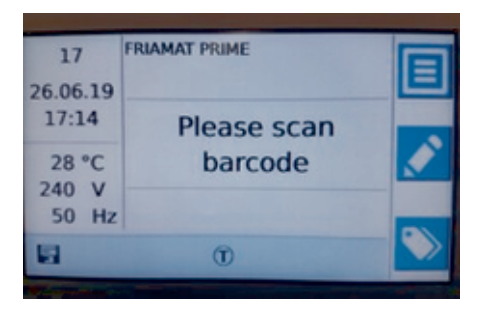

Image 4:

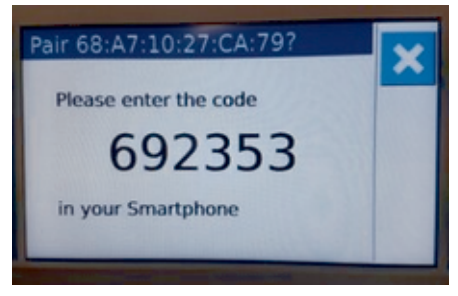

Image 5:

#### **Prerequisites**

- $\bullet$  Bluetooth $^{\circledR}$ function is activated (refer to Chapter 8.3.2. Switch on/ [switch off Bluetooth® \(FRIAMAT](#page-30-7)  prime), P.31).
- FRIAMAT App is installed on the smartphone.
- $\hspace{0.1mm}$  The device is located in input mode (refer to figure).
- 1. Start the FRIAMAT App.
- 2. Start pairing in the app (refer to the FRIAMAT App operating instructions).
- 3. When initially pairing with the smartphone: Enter the 6-digit PIN code in the smartphone within 30 seconds, which will be subsequently shown in the display of the device.

Successful pairing will be confirmed by the device:

Display for the function status ▪ symbol, Bluetooth® in main menu

The coupled smartphone will be displayed in the coupled menu item. Bluetooth®device (refer to Chapter 8.2.7. [Manage coupled Bluetooth®](#page-30-4)  devices (FRIAMAT prime), P.31). ■ 2 short acoustic signals

#### <span id="page-40-1"></span>**9.5. Install software update**

## **INFO**

When the update cannot be installed on the device, then immediately contact the authorised service station or the local service partner or Aliaxis Deutschland (refer to Chapter 15. [Authorised service stations,](#page-54-3) P.55).

#### **Prerequisites**

▪ A commercially available computer with USB port and Internet access

- Stand: 02-2023 2566 • Stand: 02-2023

- USB stick which is formatted in FAT 32 with up to 256 GB
- 1. Call up the customer portal via a browser: www.aliaxis.de/portal
- 2. Navigate to the "FRIAMAT Software Update" module in the customer portal.
- 3. Download the update. Every update comprises a data package with several files in which the following information is provided: Instructions for executing the update, information about system prerequisites hardware prerequisites for downloading and transferring
- 4. Always follow the instructions for executing the update.
- 5. Always ensure the system and hardware prerequisites.
- 6. Copy the data files from the computer to a USB stick.
- 7. Calling up the menu item in the display: Main menu basic setting, update
- 8. Connect a USB stick.
- 9. Follow the instructions for the update.
- 10. Follow the instructions on the display.
- 11. After a successful update, please switch the device OFF and ON again.

## <span id="page-41-0"></span>**9.6. Let the sequential number be displayed (FRIAMAT prime)**

 $\blacksquare$  Press ID data function key. The display shows the sequential number for the next fusion which is to be executed.

This number is assigned to the respective active sorting and picking number. The sequential number starts with 1 for the 1st fusion. It is automatically incremented by the device. The number cannot be amended.

If a sorting and picking number has been utilised, then all fusions will be assigned to the same sequential number, which also counts up.

## <span id="page-41-1"></span>**9.7. View device information**

Information about the device is displayed under information via the following menu items:

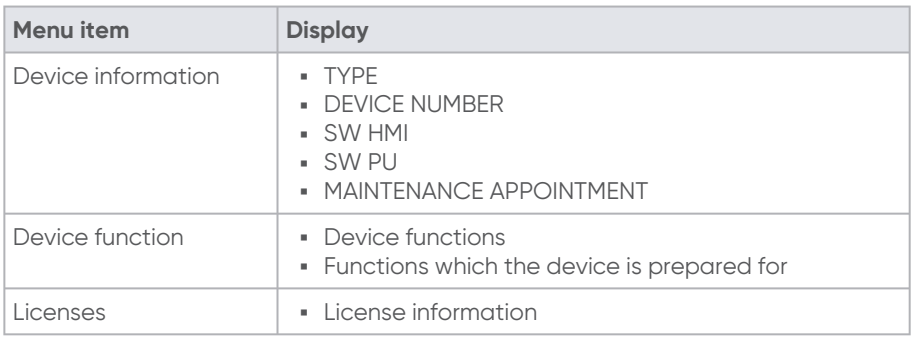

2566 • Stand: 02-2023

## <span id="page-42-0"></span>**10. Supervisor menu (FRIAMAT prime)**

The supervisor menu is not displayed to the user on the construction site. Accessing the SUPERVISOR menu is only possible with the SUPERVISOR pass.

Settings can be implemented on the device which will affect device characteristics and/or properties and the device functions. Device functions can be specifically enabled, released or disabled for the user. Processes can be specified on the construction site in this manner.

#### <span id="page-42-1"></span>**10.1. Menu tree**

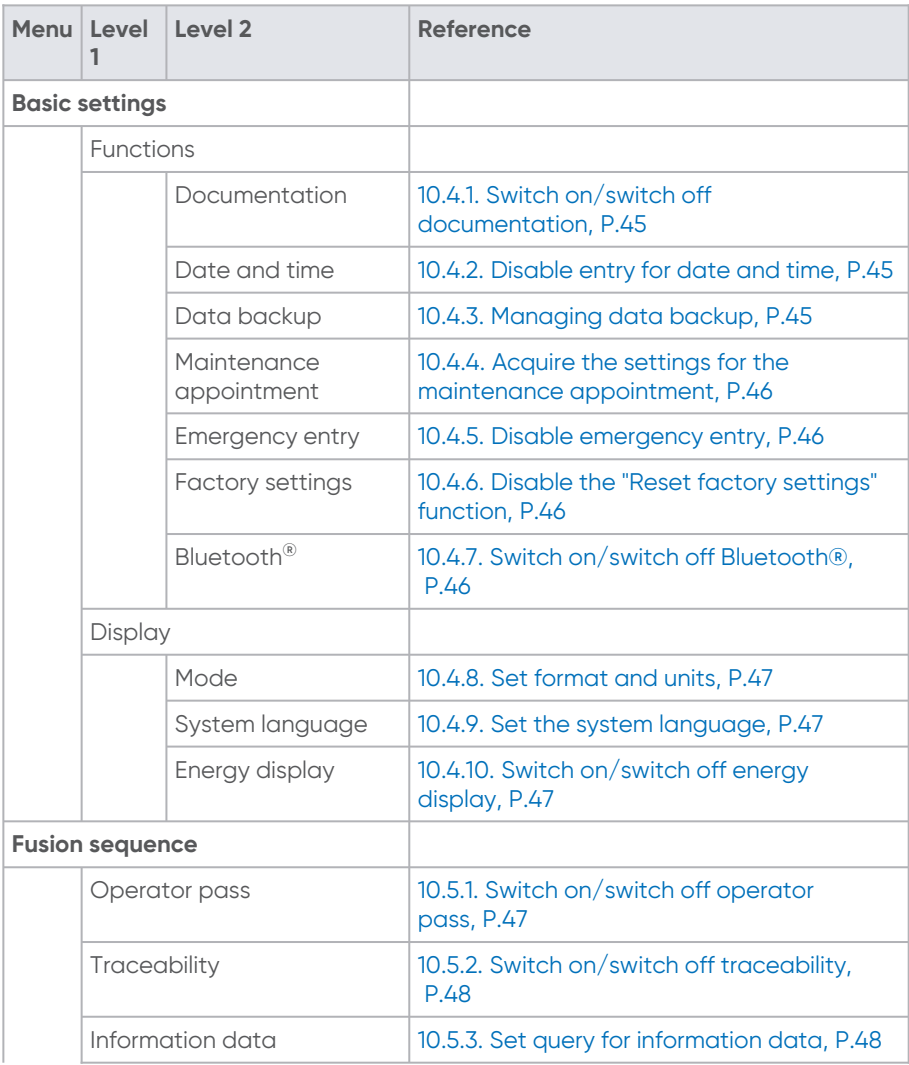

L3<br>2566 - Stand: 02-2023 2566 • Stand: 02-2023

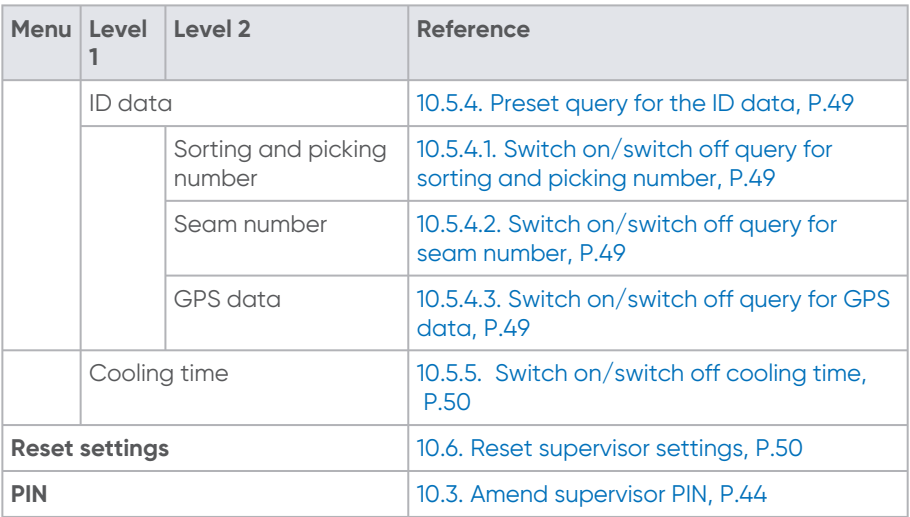

#### <span id="page-43-0"></span>**10.2. Call up the Supervisor menu**

- 1. Read out the Supervisor pass.
- 2. Enter the 4-digit PIN code.
- 3. The following actions are possible:
	- a. Confirm the entry: Press confirmation function key.
	- b. Amend entry: Press entry function key.
- 4. Press confirmation function key. The Supervisor menu will be displayed.

#### <span id="page-43-1"></span>**10.3. Amend supervisor PIN**

The factory default supervisor PIN is "0000".

- 1. Navigate to the PIN menu item in the supervisor menu.
- 2. Press confirmation function key.
- 3. Press entry function key.
- 4. Use the direction keys to enter the new 4-digit PIN code. The old PIN code will be displayed above.
- 5. The following actions are possible:
	- a. Confirm the entry: Press confirmation function key.
	- b. Amend entry: Press entry function key.
- 6. Note down the new PIN code and retain it as not accessible with the SUPERVISOR pass.

## **INFO**

If the PIN code or SUPERVISOR pass is lost, then please contact the Service Hotline (refer to Chapter 13.4. [Service Hotline,](#page-54-1) P.55).

#### <span id="page-44-0"></span>**10.4. Acquire device settings**

The Supervisor menu is used to set default settings for the user menu.

The pre-settings which have been implemented in the user menu can no longer be amended with the "disable" setting.

#### <span id="page-44-1"></span>**10.4.1. Switch on/switch off documentation**

1. Call up the menu item:

Basic settings > functions > documentation

2. The following settings are possible:

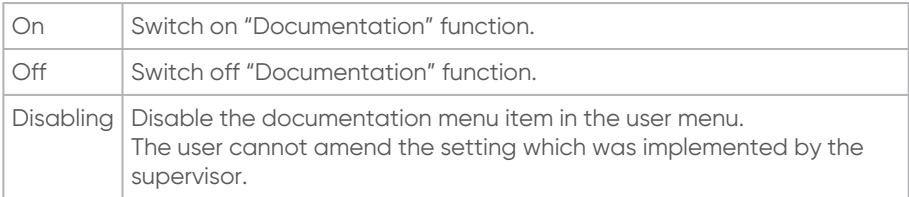

#### <span id="page-44-2"></span>**10.4.2. Disable entry for date and time**

- 1. Call up the menu item:
	- Basic settings > functions > date and time
- 2. The following setting is possible:

Disabling Disable the date and time menu item in the user menu. The user cannot amend the setting which was implemented by the supervisor.

#### <span id="page-44-3"></span>**10.4.3. Managing data backup**

- 1. Call up the menu item: Basic settings > functions > data backup
- 2. The following settings are possible:

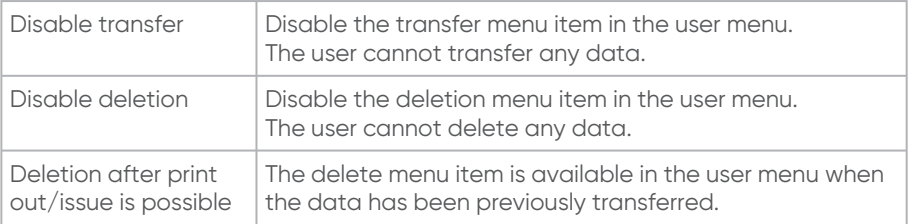

#### <span id="page-45-0"></span>**10.4.4. Acquire the settings for the maintenance appointment**

- 1. Call up the menu item: Basic settings > functions > maintenance appointment
- 2. The following settings are possible:

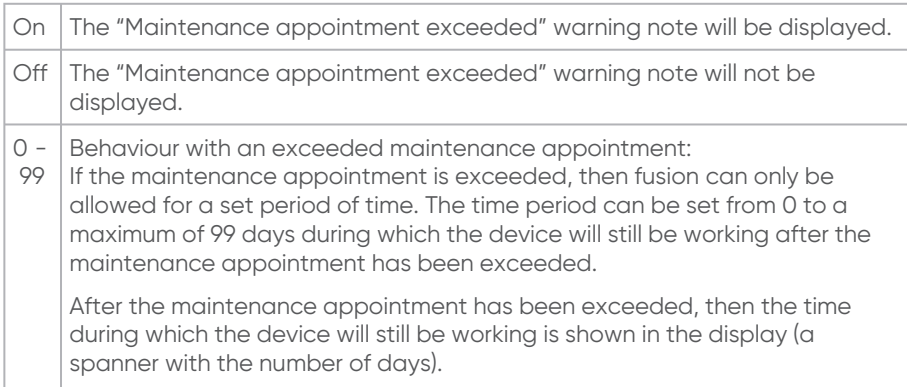

#### <span id="page-45-1"></span>**10.4.5. Disable emergency entry**

- 1. Call up the menu item: Basic settings > functions
- 2. Utilise the direction key to navigate to the emergency entry menu item.
- 3. Confirm the selection. A tick will appear before the menu item. The emergency entry menu is disabled for the user. The user cannot enter the barcode manually.

## <span id="page-45-2"></span>**10.4.6. Disable the "Reset factory settings" function**

- 1. Call up the menu item: Basic settings > functions
- 2. Utilise the direction key to navigate to the factory settings menu item.
- 3. Confirm the selection. A tick will appear before the menu item. The factory settings menu item is disabled for the user. The user cannot reset the device to the factory settings.

## <span id="page-45-3"></span>**10.4.7. Switch on/switch off Bluetooth®**

1. Call up the menu item:

Basic settings > functions > Bluetooth $^\circ$ 

2. The following settings are possible:

1566 · Stand: 02-2023 2566 • Stand: 02-2023

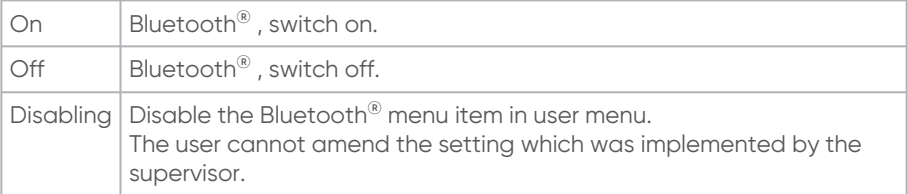

#### <span id="page-46-0"></span>**10.4.8. Set format and units**

1. Call up the menu item:

Basic setting > display > mode

- 2. The following settings are possible:
	- a. Select international date format and time format.
	- b. Select the temperature unit.

#### <span id="page-46-1"></span>**10.4.9. Set the system language**

- 1. Call up the menu item: Basic settings > display > system language
- 2. Select language from the list. If a language is set by the supervisor, then the \*System language\* menu item is locked in the user menu. The user cannot amend the setting which was implemented by the supervisor.

#### <span id="page-46-2"></span>**10.4.10. Switch on/switch off energy display**

- 1. Call up the menu item: Basic settings > display > energy display
- 2. Switch on or switch off the display of the energy input after fusion has been completed successfully.

### <span id="page-46-4"></span><span id="page-46-3"></span>**10.5. Settings for the fusion sequence**

#### **10.5.1. Switch on/switch off operator pass**

- 1. Call up the menu item: Fusion sequence > operator pass
- 2. The following settings are possible:

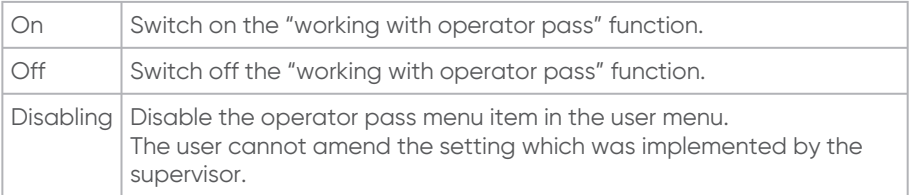

With switched on function:

Specify the conditions when the operator pass must be read in again:

- After a date change (activated by default)
- Every time the machine is switched on
- Before every fusion

### <span id="page-47-0"></span>**10.5.2. Switch on/switch off traceability**

1. Call up the menu item:

Fusion sequence > traceability

2. The following settings are possible for requesting traceability data:

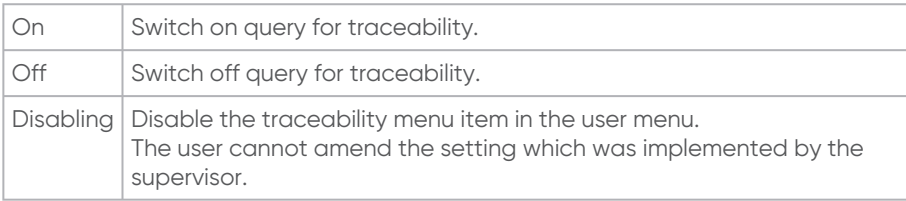

The following settings are possible when the query for traceability data is switched on:

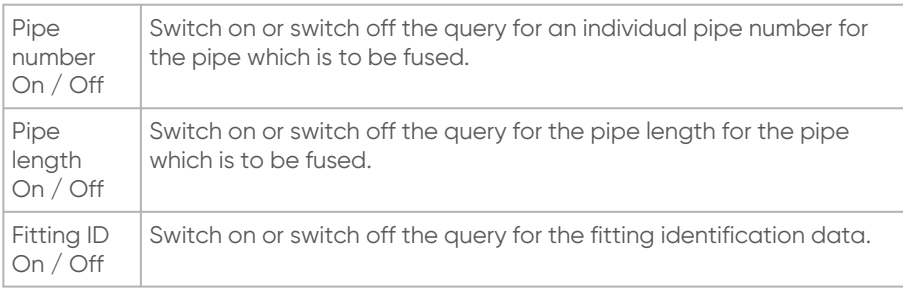

### <span id="page-47-1"></span>**10.5.3. Set query for information data**

- 1. Call up the menu item:
	- Fusion sequence > information data
- 2. The following settings are possible for querying the information data:

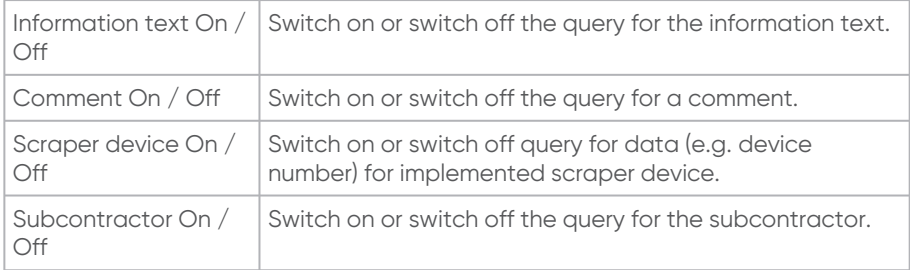

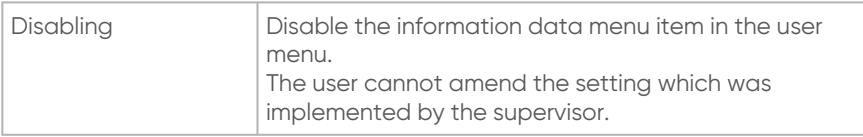

#### <span id="page-48-1"></span><span id="page-48-0"></span>**10.5.4. Preset query for the ID data**

#### **10.5.4.1. Switch on/switch off query for sorting and picking number**

- 1. Call up the menu item:
- Fusion sequence > ID data > sorting and picking number
- 2. The following settings are possible for querying the sorting and picking number:

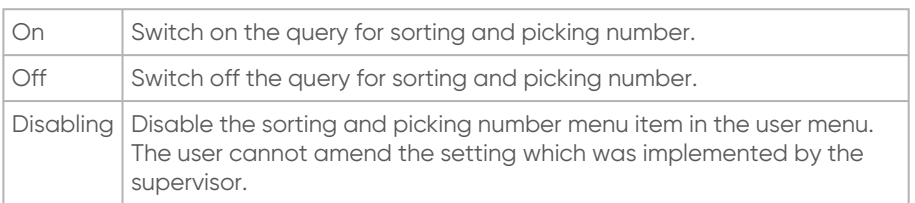

If the "sorting and picking" function is switched on, then the set conditions for when the commission number must be entered:

- **Every time the fusion unit is switched on**
- **•** Before every fusion

#### <span id="page-48-2"></span>**10.5.4.2. Switch on/switch off query for seam number**

- 1. Call up the menu item: Fusion sequence > ID data > seam number
- 2. The following settings are possible for querying the seam number:

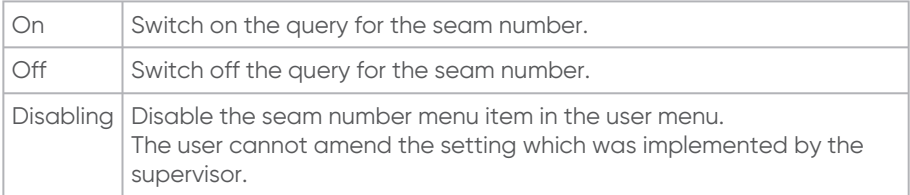

#### <span id="page-48-3"></span>**10.5.4.3. Switch on/switch off query for GPS data**

- 1. Call up the menu item:
	- Fusion sequence > ID data > GPS data
- 2. The following settings are possible for querying GPS data:

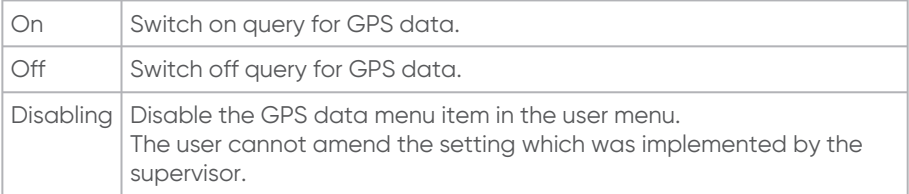

#### <span id="page-49-0"></span>**10.5.5. Switch on/switch off cooling time**

1. Call up the menu item:

Fusion sequence > cooling time

2. The following settings are possible for querying the cooling time:

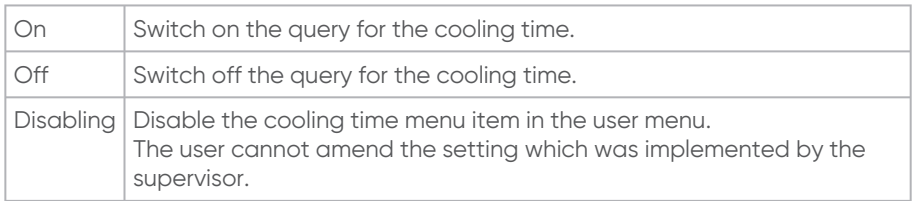

The plug contacts (Contact 4) must be in contact with the fitting during the entire cooling time displayed.

#### <span id="page-49-1"></span>**10.6. Reset supervisor settings**

The menu item for reset settings will reset all the settings which were made by the supervisor to those which were set in the delivery status.

## **INFO**

Resetting in the supervisor menu will not delete any fusion data from the memory.

## <span id="page-49-2"></span>**11. Error Messages**

Error messages, fault messages or warnings will be shown in the device display.

If an error message, fault message or warning is displayed, which is not described below and cannot be explained and/or remedied on the basis of the plain text description in the display, then always contact the Service Hotline.

 $\hspace{0.1mm}\rule{0.7mm}{1.1mm}$  In order to display the plain text description (FRIAMAT prime): Press the upper function key.

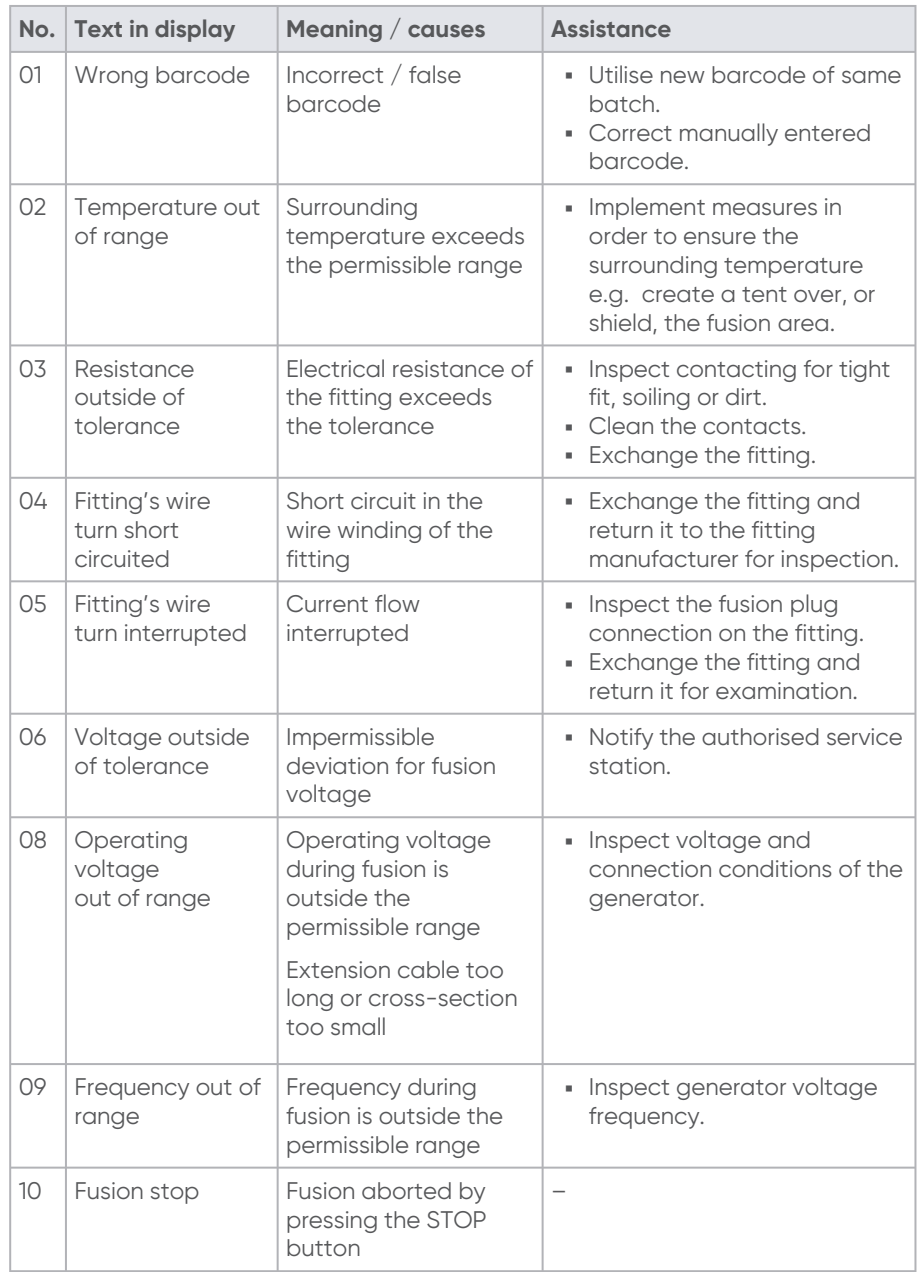

## <span id="page-50-0"></span>**11.1. Error messages, fault messages on the display**

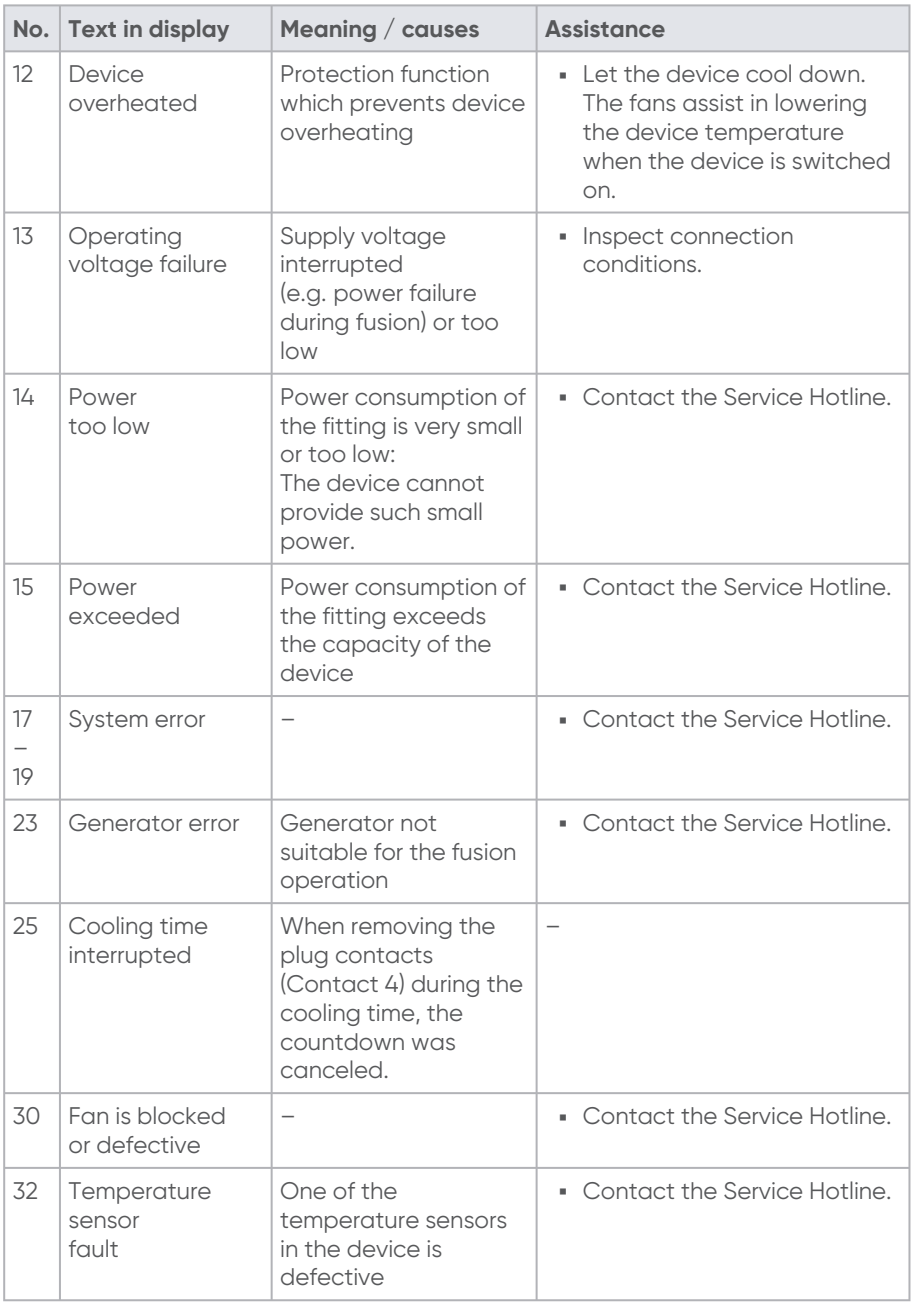

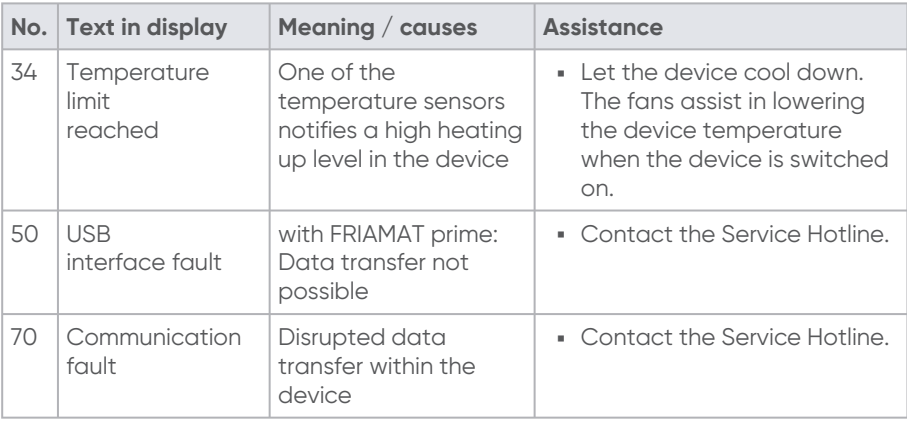

## <span id="page-52-0"></span>**11.2. Information and warning information on the display**

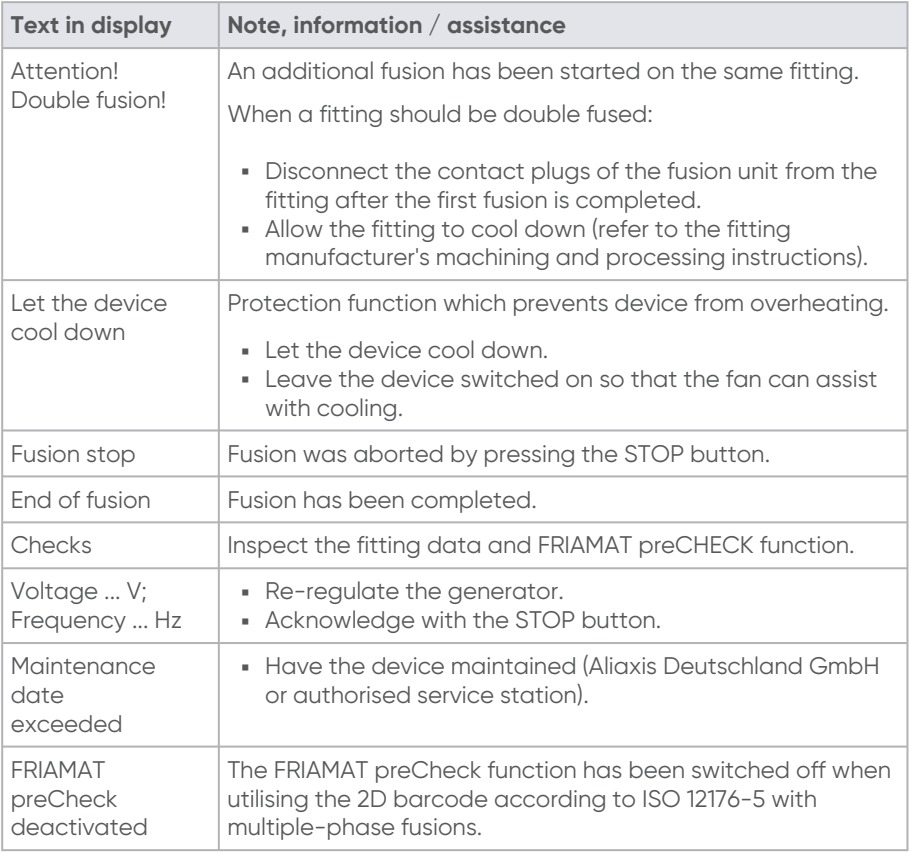

## <span id="page-53-0"></span>**12. Transport and storage**

The device is delivered in a sturdy transport crate.

Always store and transport the device in this transport crate in order to protect it ▪ against moisture.

Permissible temperature range: -20 °C ... +70 °C.

## <span id="page-53-1"></span>**13. Care and maintenance**

#### <span id="page-53-2"></span>**13.1. Device maintenance**

The fusion unit must be maintained at least once a year by Aliaxis Deutschland ▪GmbH or one of the authorised service stations.

According to the international valid standard ISO 12176-2 Plastics pipes and fittings - Equipment for fusion jointing polyethylene systems - Part 2: Electrofusion, in this case Clause 7.1, an electrofusion device must only maintain the required operating accuracy at maximum and minimum ambient temperature for at least 12 months without the requirement for adjustment of the control unit.

In order to also ensure, beyond these 12 months, that the operating accuracy is [maintained during the entire warranty period \(refer to Chapter 13.3.](#page-54-0) Warranty / FRIAMAT GarantiePLUS, P.55) and it is also consistently given beyond that, therefore the FRIAMAT fusion unit must always be serviced or maintained at least once a year.

It must be inspected within the framework of this maintenance work for whether the FRIAMAT fusion unit still fulfils the required operating accuracy or it must be, when necessary, re-calibrated.

#### <span id="page-53-3"></span>**13.2. Maintenance, testing and inspection intervals**

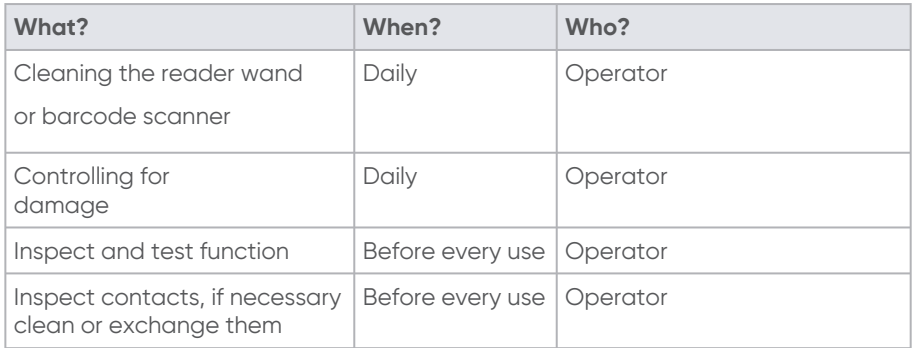

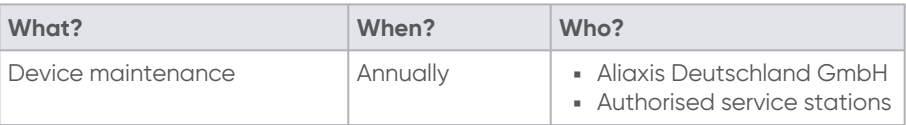

#### <span id="page-54-0"></span>**13.3. Warranty / FRIAMAT GarantiePLUS**

The warranty period for the device is 24 months.

Aliaxis Deutschland GmbH additionally offers German and Austrian purchasers the FRIAMAT GarantiePLUS (FRIAMAT 3-year guarantee) for new devices. The guarantee conditions and further information can be found at [www.aliaxis.de/plus.](http://www.aliaxis.de/plus)

#### <span id="page-54-1"></span>**13.4. Service Hotline**

Please contact our Service Hotline for troubleshooting questions or areas of application which deviate from these instructions.

<span id="page-54-2"></span>Telephone number: +49 621 486-1533

## **14. Disposal**

The European Directive 2002/96/EC (WEEE - Waste Electrical Devices and Electronic Equipment) regulates the disposal of used electrical and electronic products. The WEEE Directive was implemented in 2005 with the ElektroG for the German disposal market. Accordingly, used electrical devices and electronic equipment must always be disposed of correctly and/or recycled properly.

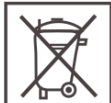

- Always dispose of the device in accordance with European Directive 2002/96/EC (WEEE - Waste Electrical Devices and Electronic Equipment).
- Always observe additional country-specific provisions, regulations, standards and directives.

Possible locations, bodies for proper disposal:

- **Aliaxis Deutschland GmbH**
- Authorised service stations

## <span id="page-54-3"></span>**15. Authorised service stations**

Aliaxis Deutschland GmbH Steinzeugstraße 50 68229 Mannheim Tel.: 0621 486-2336 Fax: 0621 486-1837

Current overview for service stations (throughout Germany): <https://www.aliaxis.de/de/services/geraeteservice>

<span id="page-55-0"></span>Please contact our Service Hotline for service stations 13.4. [Service Hotline,](#page-54-1) P.55.

## **16. Technical Data**

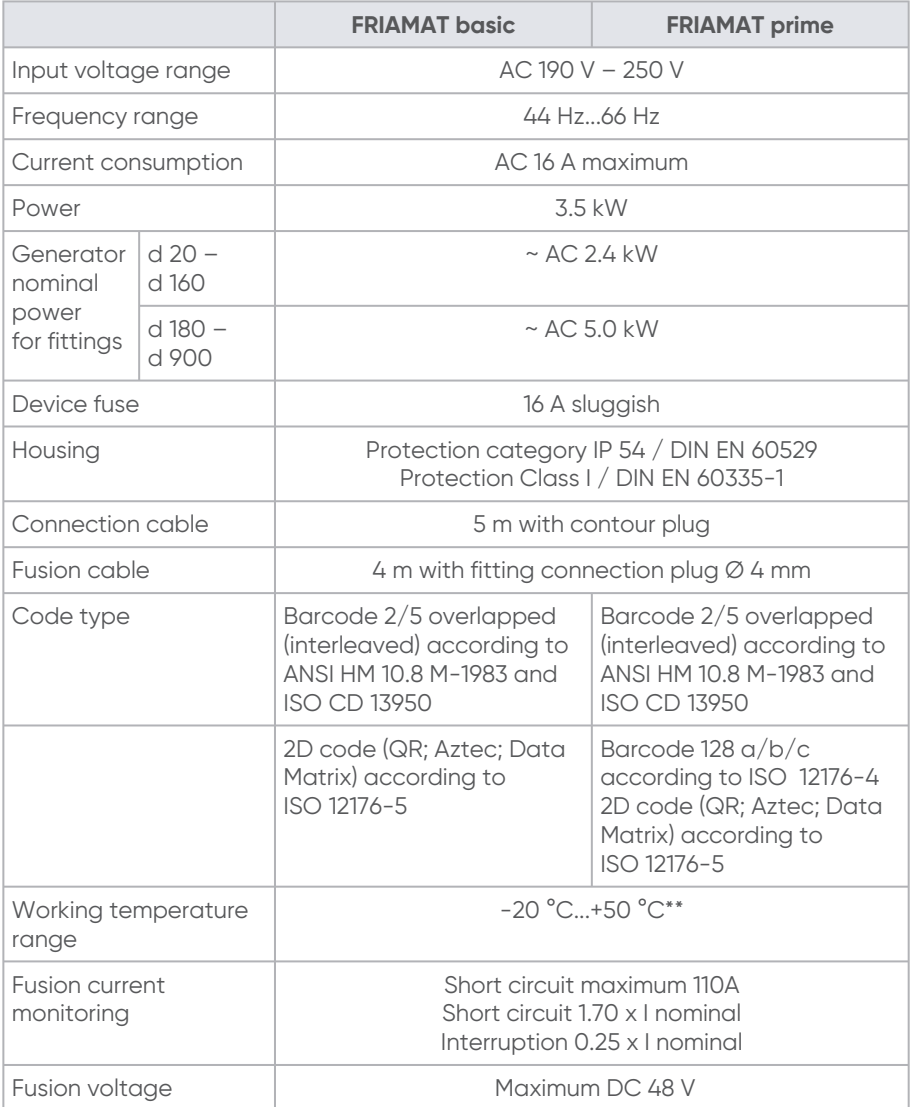

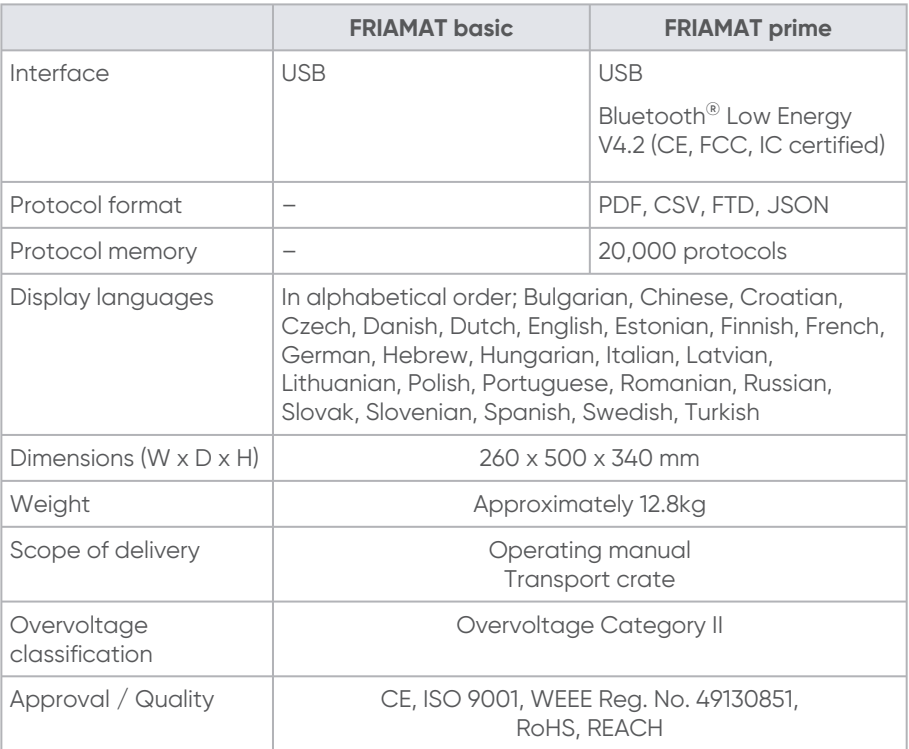

\* Subject to technical alterations.

\*\* Always observe the information relating to the working temperature range when fusion fittings from other manufacturers.

#### **Aliaxis Deutschland GmbH**

Infrastructure Steinzeugstraße 50 68229 Mannheim, Germany T +49 621 486-2238 info.de@aliaxis.com **www.aliaxis.de**

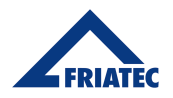

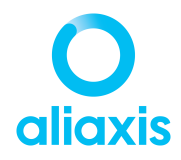